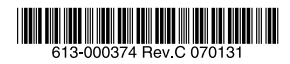

## ファーストイーサネット・スマート・スイッチ CentreCOM<sup>®</sup> **FS926S**

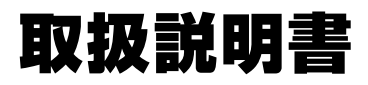

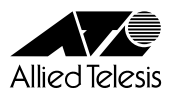

# *FS926S*

# 取扱説明書

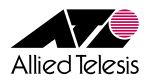

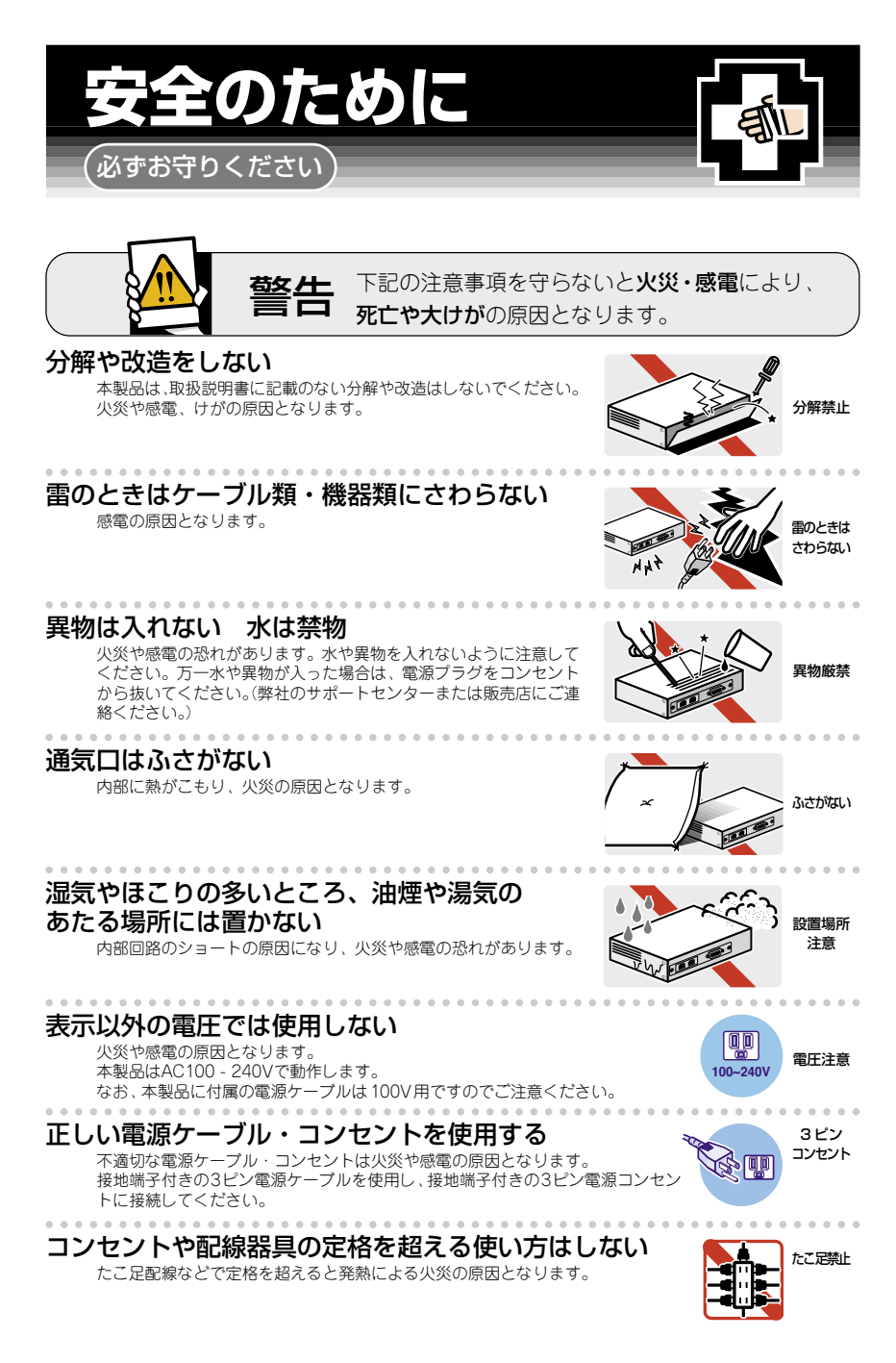

#### 設置・移動のときは電源プラグを抜く

感電の原因となります。

#### 電源ケーブルを傷つけない

火災や感電の原因となります。 電源ケーブルやプラグの取扱上の注意:

- ・加工しない、傷つけない。
- ・重いものを載せない。
- ・熱器具に近づけない、加熱しない。
- ・電源ケーブルをコンセントから抜くときは、必ずプラグを持って抜く。

## ご使用にあたってのお願い

#### 次のような場所での使用や保管はしないでください

- ・直射日光のあたる場所
- ・暖房器具の近くなどの高温になる場所
- 急激な温度変化のある場所 (結露するような場所)
- ・湿気の多い場所や、水などの液体がかかる場所(湿度 80%以下の環境でご使用ください)
- ・振動の激しい場所
- ・ほこりの多い場所や、ジュータンを敷いた場所(静電気障害の原因になります)
- ・腐食性ガスの発生する場所

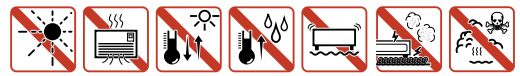

#### 静電気注意

本製品は、静電気に敏感な部品を使用しています。部品が静電破壊する恐れがありますの で、コネクターの接点部分、ポート、部品などに素手でふれないでください。

#### . . . . . . . . . . . . . . . . 取り扱いはていねいに

落としたり、ぶつけたり、強いショックを与えないでください。

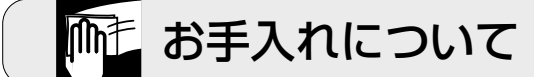

#### 清掃するときは電源を切った状態で

誤動作の原因になります。

#### 機器は、乾いた柔らかい布で拭く

汚れがひどい場合は、柔らかい布に薄めた台所用洗剤(中性)をしみこま せ、堅く絞ったもので拭き、乾いた柔らかい布で仕上げてください。

#### お手入れには次のものは使わないでください

石油・みがき粉・シンナー・ベンジン・ワックス・熱湯・粉せっけん (化学ぞうきんをご使用のときは、その注意書に従ってください。)

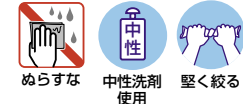

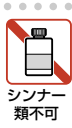

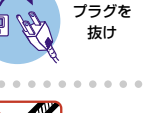

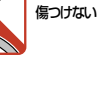

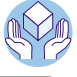

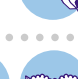

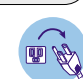

このたびは、CentreCOM FS926Sをお買いあげいただき、誠にありがとうございます。

CentreCOM FS926Sは、10BASE-T/100BASE-TXポートを24ポート、 10/100/1000BASE-TポートとSFPポートとのコンボポートを2ポート装備し、高さを 1Uサイズ以内に抑えたファーストイーサネット・スマート・スイッチです。オプション(別 売)のSFPモジュールの追加により1000BASE-SX/1000BASE-LXポート、長距離対応 の1000Mbps光ポート、および1心双方向の1000Mbps光ポートの実装が可能です。

本製品は、Webブラウザーを利用したGUIをサポートしています。VLAN、QoS、ポー トトランキング機能など本製品がサポートする機能の設定、またはそれらの設定状態の 確認をWebブラウザーを利用して簡単に行えます。

本書では、本製品の設置と接続、Web設定手順、機能の詳細設定、および導入例など、 本製品を使い始めるにあたっての情報が記載されています。

本書よくお読みのうえ、本製品を正しくご使用ください。また、お読みになった後も、 製品保証書とともに大切に保管してください。

#### **製品の最新情報について**

本製品リリース後の最新情報を弊社のホームページにてお知らせします。

http://www.allied-telesis.co.jp/

#### 表記について

#### アイコン

本書で使用しているアイコンには、次のような意味があります。

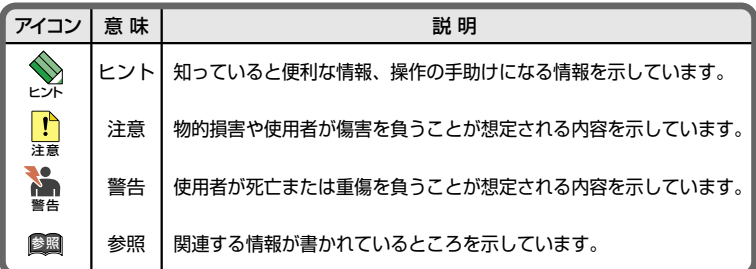

#### 書体

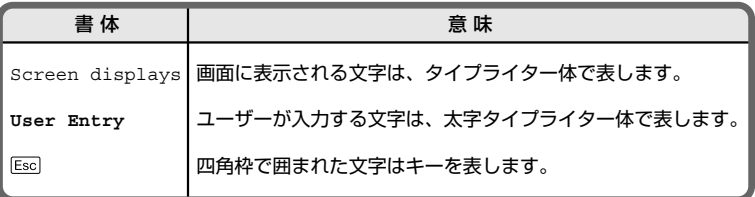

#### 製品名の表記

「本製品」と表記している場合は、CentreCOM FS926Sを意味します。場合によっては、 FS926SのようにCentreCOMを省略して記載します。

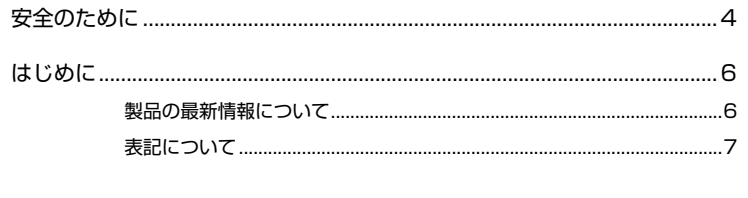

#### 1 お使いになる前に

 $13<sub>2</sub>$ 

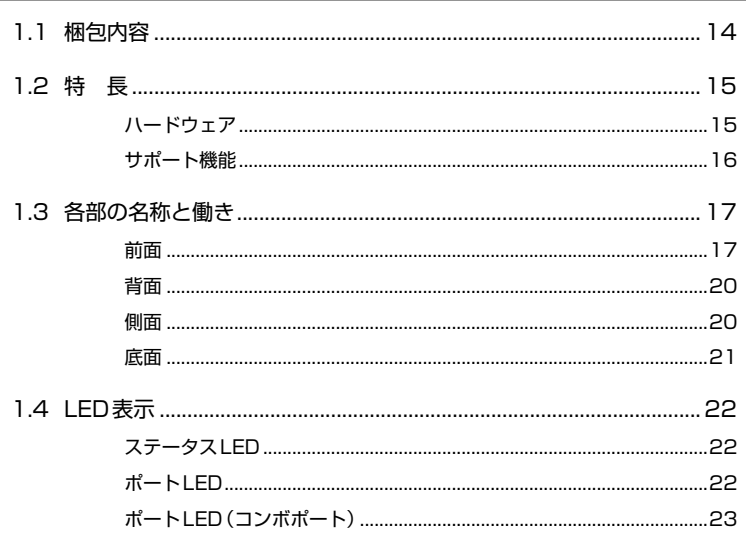

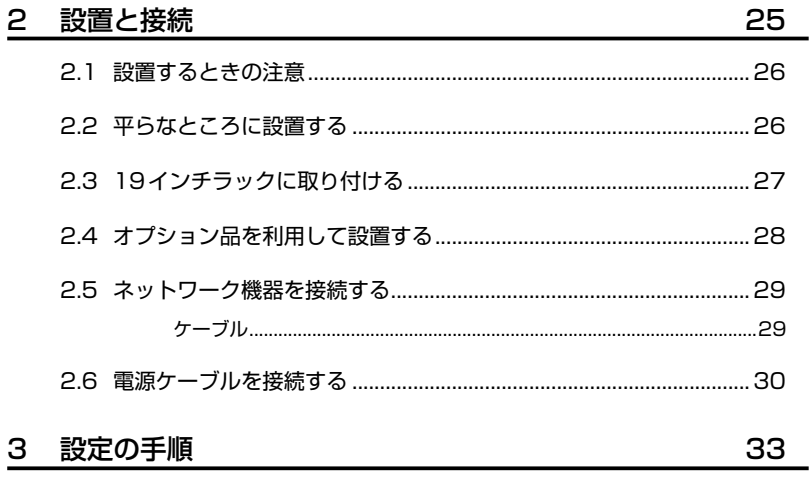

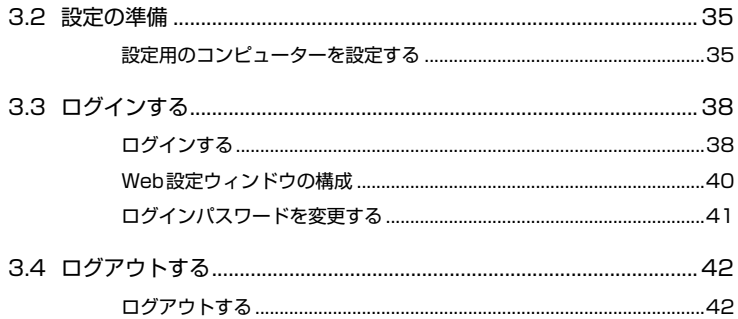

#### 4 基本の設定と操作

43

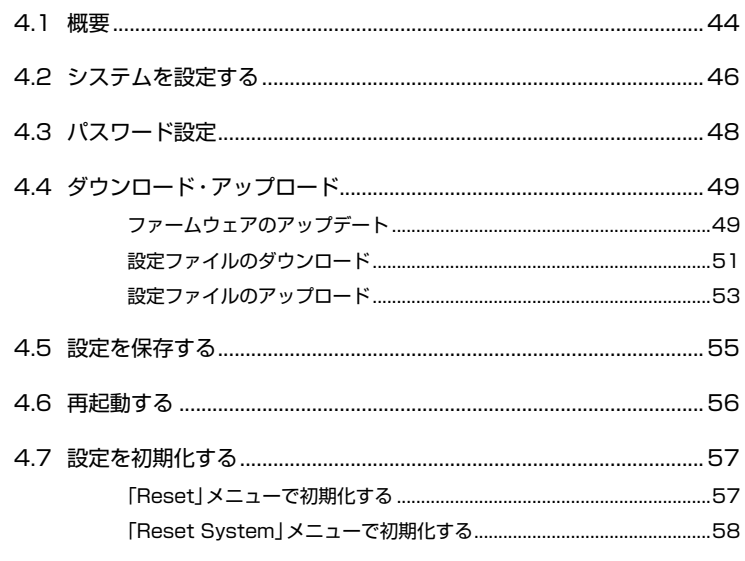

#### 5 詳細設定

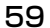

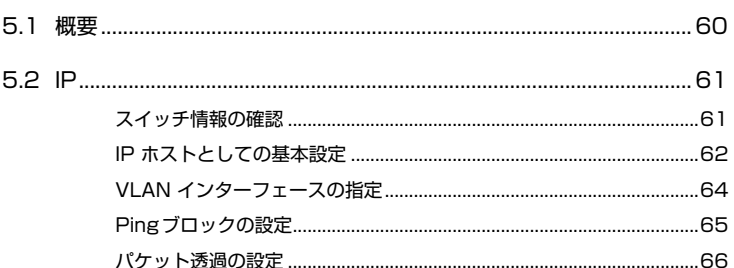

目次

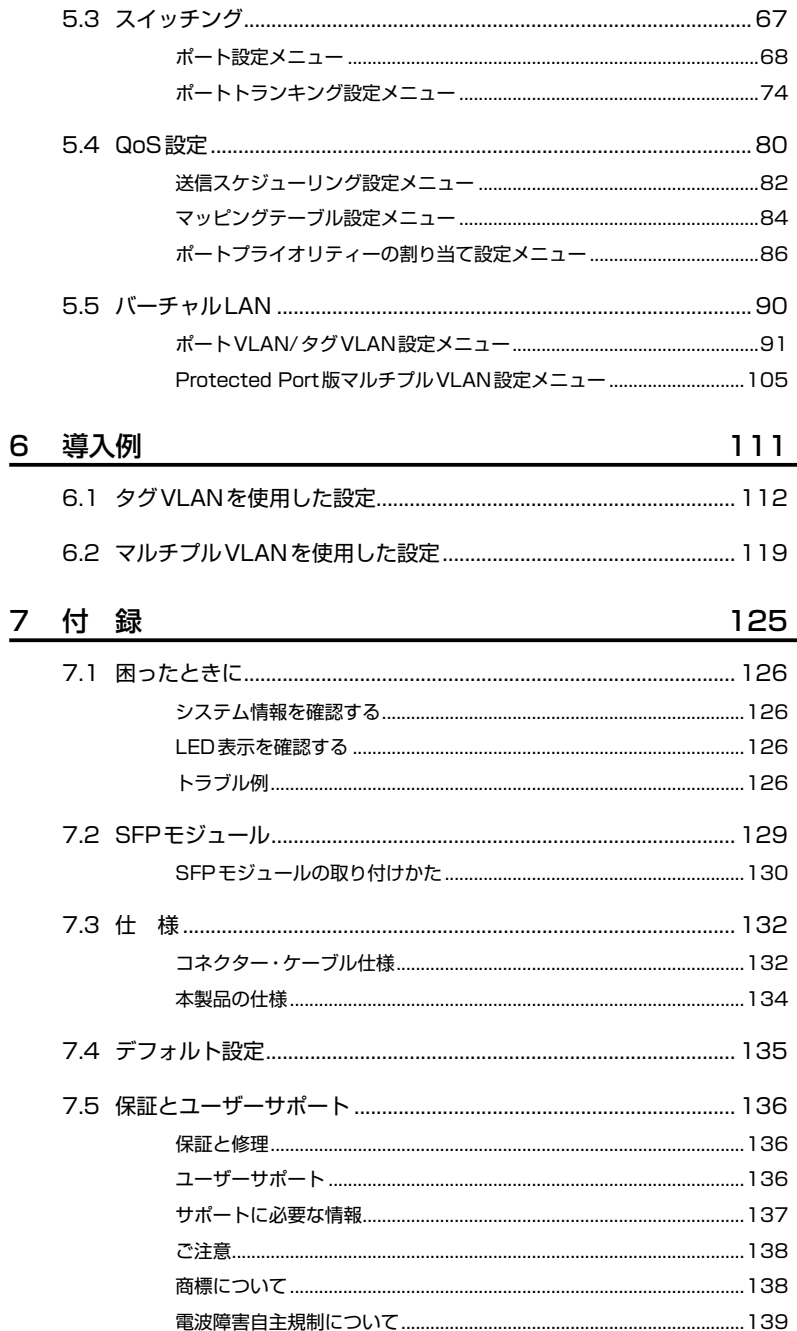

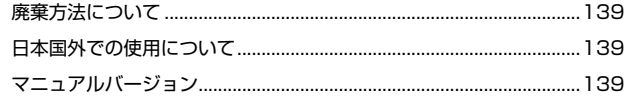

# 1

## お使いになる前に

この章では、本製品の梱包内容、特長、各部の名称と働きにつ いて説明します。

1.1 梱包内容

最初に梱包箱の中身を確認してください。

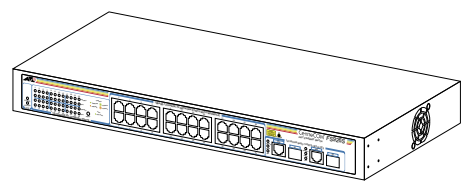

□ CentreCOM FS926S 本体 1台

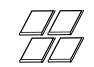

□ ゴム足(貼り付けタイプ)4個

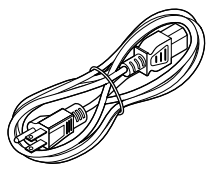

- □ 電源ケーブル(1.8m) 1本
- ※同梱の電源ケーブルはAC100V用です。 本製品をAC200Vでご使用の場合は、設置業者に ご相談ください。
- 、<br>※ 同梱の電源ケーブルは本製品専用です。<br>他の電気機器では使用できませんので、 ご注意ください。

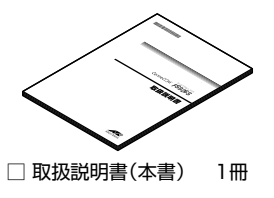

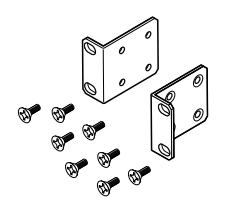

□19インチラックマウントキット 1式 (ブラケット 2個・ブラケット用ネジ 8個)

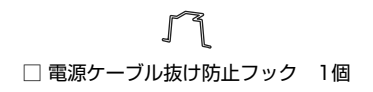

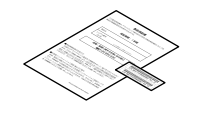

□ 製品保証書 1枚 □ シリアル番号シール 2枚

本製品を移送する場合は、ご購入時と同じ梱包箱で再梱包されることが望まれます。再 梱包のために、本製品が納められていた梱包箱、緩衝材などは捨てずに保管してくださ  $\mathcal{L}_{\alpha}$ 

本製品の主な特長は次のとおりです。

#### **ハードウェア**

本製品のハードウェア的な特長およびオプション(別売)製品を紹介します。

#### スイッチ

- 10BASE-T/100BASE-TXポートを24ポート装備
- 10/100/1000BASE-Tポートを2ポート装備
- SFPスロットを2スロット装備。SFPポートは10/100/1000BASE-Tポート(ポート 25R/26R)とコンボ(共用)
- 同梱のフックで電源ケーブルの抜けを防止
- 同梱の19インチラックマウントキットでEIA規格の19インチラックに取り付け可能

#### オプション(別売)

○ SFPモジュールによりポートの拡張が可能

AT-MG8SX 1000BASE-SX(2連LC) AT-MG8LX 1000BASE-LX(2連LC) AT-SPSX 1000BASE-SX(2連LC) AT-SPLX10 1000BASE-LX(2連LC) AT-SPLX40 1000M SMF (2連LC) (40km) AT-SPZX80 1000M SMF(2連LC) (80km) AT-SPBD10-A/AT-SPBD10-B(LC) 1000BASE-BX10 AT-SPBD20-A/AT-SPBD20-B(LC) 1000M SMF(20km)

○ 壁設置ブラケットで壁面への取り付けが可能

AT-BRKT-J22

○ 壁設置磁石でスチール面への取り付けが可能

マグネットKit XS

#### **サポート機能**

本製品の主な機能は次のとおりです。リリース後の最新情報につきましては、弊社ホー ムページをご覧ください。

#### 運用・管理

- Webマネージメント
- TFTPによるファームウェアのダウンロード、設定ファイルのダウンロード・アップロードが可能

#### スイッチング

- MDI/MDI-X自動切替
- フローコントロール Half Duplex時: バックプレッシャー Full Duplex時: IEEE 802.3x PAUSE
- ポートトランキング
- EAPパケット透過
- BPDUパケット透過

#### QoS

O IEEE802.1p QoS

#### バーチャルLAN

- IEEE 802.1QタグVLAN
- マルチプルVLAN (Protected Port版マルチプルVLAN)

#### フォワーディングデータベース

○ 最大8KのMACアドレス登録

## 1.3 各部の名称と働き

#### 前面

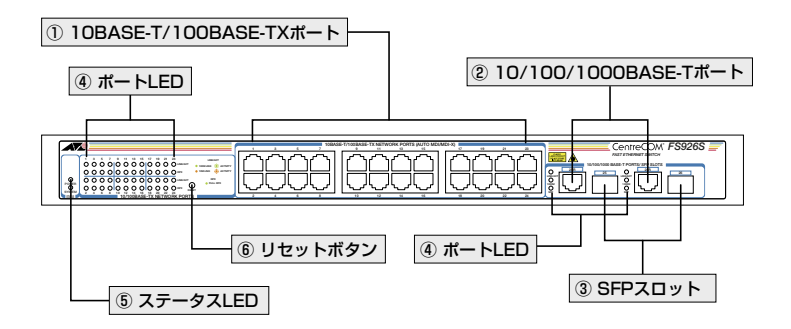

#### ① 10BASE-T/100BASE-TX ポート

UTPケーブルを接続するコネクター (RJ-45)です。

ケーブルは10BASE-Tの場合はカテゴリー3以上、100BASE-TXの場合はカテゴリー5 以上のUTPケーブルを使用します。

本製品はMDI/MDI-X自動切替をサポートしています。通信速度とモードがオートネゴシ エーション(デフォルト設定)の場合、接続先のポートの種類(MDI/MDI-X)にかかわらず ストレート/クロスのどちらのケーブルタイプでも使用できます。

通信速度とモードを固定設定 (10M/Half、10M/Full、100M/Half、100M/Full) にした 場合は、ポートの種類は MDI-X 固定設定(変更不可)となります。

#### (2)  $10/100/1000BASE-T$   $\pi$  –  $\mu$

UTPケーブルを接続するコネクター (R.J-45)です。

UTPケーブルは、10BASE-Tの場合はカテゴリー3以上、100BASE-TXの場合はカテ ゴリー 5以上、1000BASE-Tの場合はエンハンスド·カテゴリー 5以上を使用します。 本製品はMDI/MDI-X自動切替をサポートしています。通信速度とモードがオートネゴシ エーション (デフォルト設定)の場合、接続先のポートの種類 (MDI/MDI-X) にかかわらず ストレート/クロスのどちらのケーブルタイプでも使用できます。

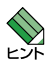

10/100/1000BASE-T ポート (ポート25 R /26 R) は SFP ポート (ポート 25/26) とのコンボ (共用) ポートです。10/100/1000BASE-T ポートと SFP ポー トが同時に接続されている(両方リンク可能な状態にある)場合、SFP ポートが優先的に リンクします。同時に接続していて SFP ポートのリンクがダウンした場合は、自動的に 10/100/1000BASF-Tポートポートにリンクが切り替わります。本製品ではコンボポート の優先設定は変更できません。

#### **1.3 各部の名称と働き**

#### ③ SFPスロット

オプション(別売)のSFPモジュール(以降、SFPと省略します)を装着するスロットです。 ご購入時には、ダストカバーが取り付けられています。ダストカバーはSFPを使用しな い場合は、外さないでください。

 10/100/1000BASE-T ポ ー ト( ポ ー ト 25 R /26 R ) は SFP ポ ー ト( ポ ー ト 25/26)とのコンボ(共用)ポートです。10/100/1000BASE-T ポートと SFP ポー トが同時に接続されている(両方リンク可能な状態にある)場合、SFP ポートが優先的に リンクします。同時に接続していて SFP ポートのリンクがダウンした場合は、自動的に 10/100/1000BASE-T ポートにリンクが切り替わります。本製品ではコンボポートの優先 設定は変更できません。

#### ④ ポートLED

10BASE-T/100BASE-TXポートおよび10/100/1000BASE-T/SFPポートの通信状況 を表示するLEDランプです。

#### 10BASE-T/100BASE-TXポート

○ LINK/ACT

接続先の機器とのリンク、パケットの送受信を表します。

○ DPX

デュプレックスを表します。

#### 10/100/1000BASE-T / SFPポート

○ LINK/ACT

接続先の機器とのリンク、パケットの送受信を表します。

○ 1000M

通信速度を表します。 1000Mbpsでリンクしている場合に緑色に点灯します。 10Mbps/100Mbpsでリンクしている場合には消灯します。

 $\bigcap$  SFP

SFPポートでリンクしている場合に緑色に点灯します。

**参照
22ページ「LED 表示** 

#### ⑤ ステータスLED

本製品全体の状態を表示するLEDランプです。

#### ○ POWER

本製品への電源供給状態を表します。

#### ○ SYSTEM

本製品の動作状態を表します。

**参照** 22 ページ「LED 表示」

#### ⑥ リセットボタン

本製品を再起動するためのボタンです。 先の細い棒などでリセットボタンを押すと、本製品は再起動します。 押し方により、次のように動作が異なります。

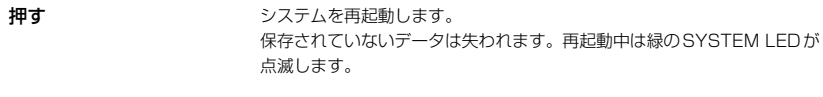

押し続ける (橙のSYSTEM LEDが点滅 システムはご購入時の状態に戻ります。初期化後に再起動を行うため、 するまで) システムを初期化して再起動します。 SYSTEM LEDの点滅が緑色になります。

<mark>↑</mark>)・縫い針のような鋭利なものや通電性のあるもので、リセットボタンを押さないでください。

<mark>↓•</mark> ・「Save Configuration」メニューで保存されていない設定情報は再起動後保持されず、最後 の保存時の設定に戻ります。

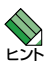

 本製品に設定した IP アドレスを忘れた場合、リセットボタンを橙の LED が点滅するまで押し 続けることで、ご購入時の IP 設定(192.168.1.1)に戻すことができます。

**参照** 56 ページ「再起動」

#### **背面**

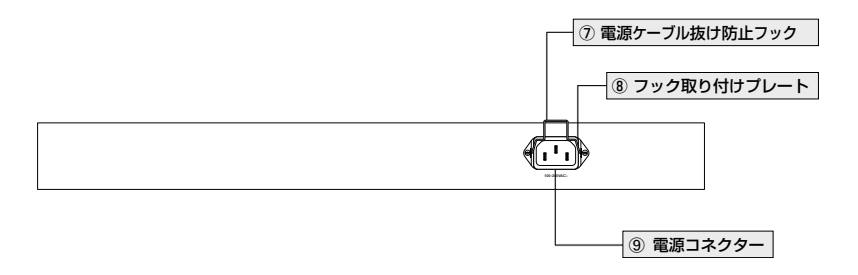

#### ⑦ 電源ケーブル抜け防止フック

電源ケーブルの抜け落ちを防止する金具です。 ご購入時には、フックは取り外された状態で同梱されています。

**参照** 30 ページ「電源ケーブルを接続する」

#### ⑧ フック取り付けプレート

電源ケーブル抜け防止フックを取り付けるプレートです。

**参照** 30ページ「電源ケーブルを接続する」

#### ⑨ 電源コネクター

AC電源ケーブルを接続するコネクターです。 同梱の電源ケーブルはAC100V用です。AC200Vでご使用の場合は、設置業者にご相談 ください。

**参照** 30 ページ「電源ケーブルを接続する」

**側面**

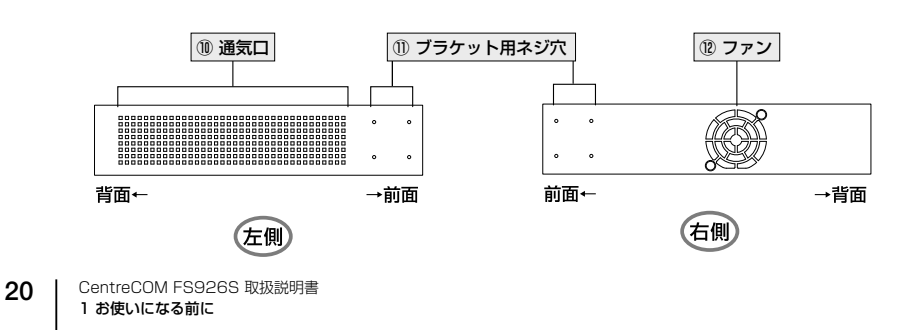

#### ⑩ 通気口

本製品内部の熱を逃すための穴です。

 通気口をふさいだり、周囲に物を置いたりしないでください。  $\mathbf{r}$ 注音

#### ⑪ ブラケット用ネジ穴

19インチラックマウントキットのブラケットを取り付けるためのネジ穴です。

**参照** 27 ページ「19 インチラックに取り付ける」

#### ⑫ ファン

本製品内部の熱を逃すためのファンです。

 ファンをふさいだり、周囲に物を置いたりしないでください。  $\mathbb{P}$ 

**底面**

洋意

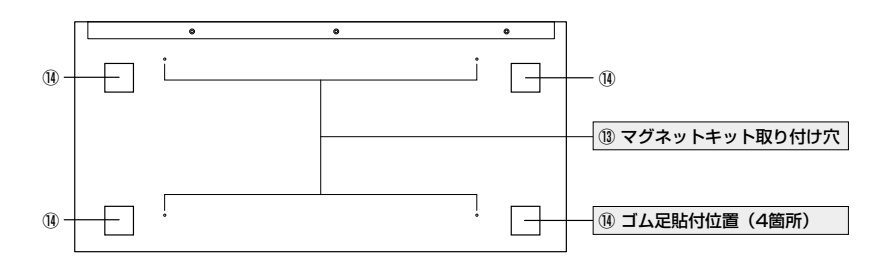

#### ⑬ マグネットキット取り付け穴(4箇所)

オプション(別売)のマグネットキットを取り付ける穴です。

#### ⑭ ゴム足貼付位置(4箇所)

平らなところに設置する場合にゴム足を貼り付ける□型のくぼみです。

## 1.4 LED 表示

本体前面には、本製品全体や各ポートの状態を示すLEDがついています。

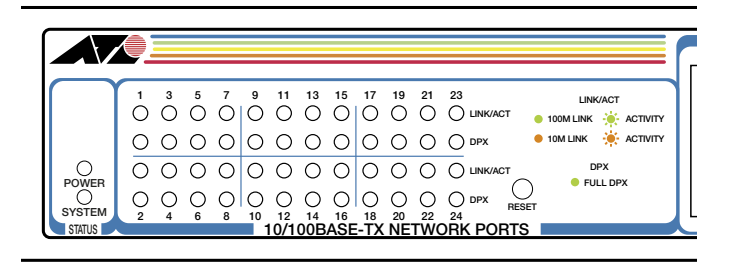

#### ステータス LED

2種類のLEDで本製品の状態を表します。

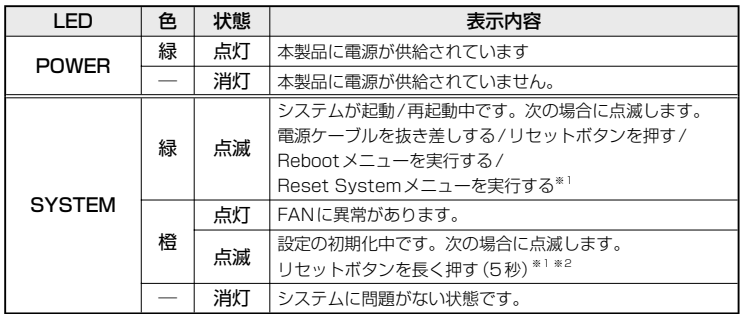

※1ご購入時の設定に戻ります。

Reset Systemメニューによる初期化の場合、初期化時に橙のLEDは点滅しません。 ※2システムが初期化に続けて再起動しますので、LEDは橙点滅の後、緑の点滅となります。

#### ポートLED

2種類のLEDで各ポートの状態を表します。

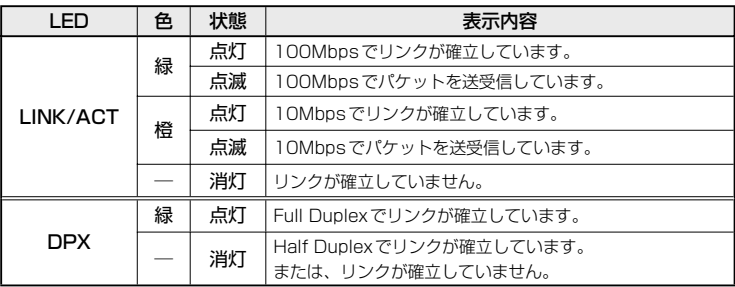

22

ポート25は25Rとポート26は26Rとコンボポートを構成します。 コンボポートは、10/100/1000BASE-T / SFP で構成される共用ポートです。

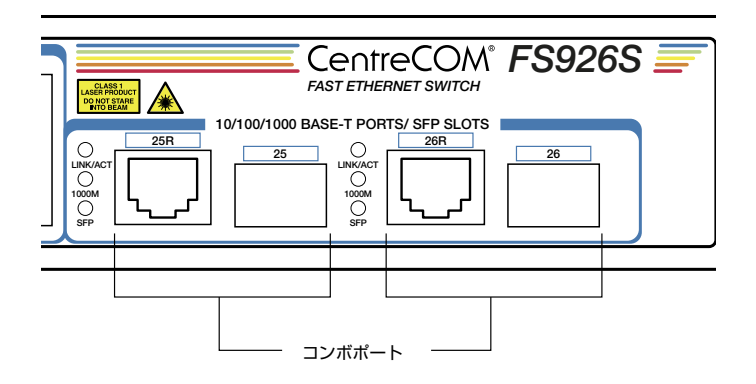

#### ポートLED (コンボポート)

3種類のLEDで各ポートの状態を表します。

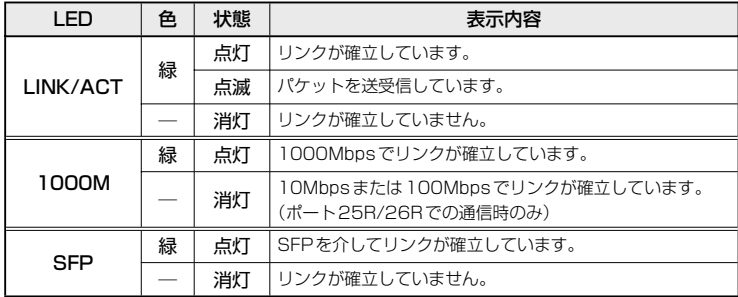

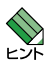

コンボポートを同時に接続した場合は、優先される SFP のポートの状態を表示します。

# 2

## 設置と接続

この章では、本製品の設置方法と機器の接続について説明しま す。

### **2.1 設置するときの注意**

本製品の設置や保守を始める前に、必ず4ページの「安全のために」をよくお読みください。 設置については、次の点にご注意ください。

- 電源ケーブルや各メディアのケーブルに無理な力が加わるような配置は避けてくだ さい。
- テレビ、ラジオ、無線機などのそばに設置しないでください。
- 充分な換気ができるように、本製品の通気口をふさがないように設置してください。
- 横置きの場合は、傾いた場所や不安定な場所に設置しないでください。
- 本製品の上に物を置かないでください。
- 直射日光のあたる場所、多湿な場所、ほこりの多い場所に設置しないでください。
- 本製品は屋外ではご使用になれません。
- コネクターの端子に触らないでください。静電気を帯びた手(体)でコネクターの端 子に触れると静電気の放電により故障の原因になります。
- 19インチラックに設置するときは、同梱のブラケットを使用してください。

### **2.2 平らなところに設置する**

本製品をデスクの上などに設置する場合は、同梱のゴム足を底面に貼ってください。ゴ ム足は本体を固定し、衝撃を吸収するクッションの役目をします。

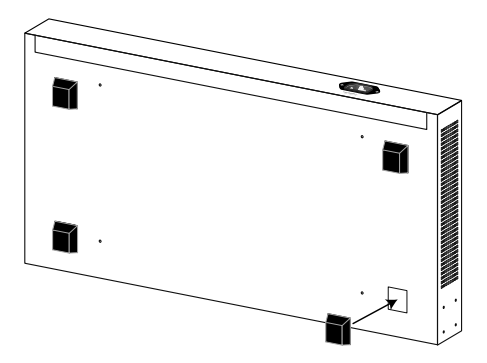

## **2.3 19 インチラックに取り付ける**

本製品は同梱の19インチラックマウントキットを使用して、EIA規格の19インチラック に取り付けることができます。取り付けるには、次の手順に従います。

- **1** 電源ケーブルや各メディアのケーブルをはずします。 ゴム足を使用している場合は、外してください。
- **2** 同梱のブラケット用ネジを使用して、本体両側面にブラケットを取り付けます。 片側に4個のネジを使用します。

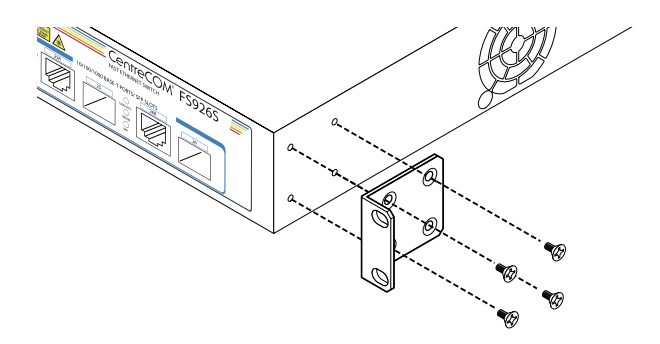

**3** ラックに付属のネジを使用して、19インチラックに本製品を取り付けます。

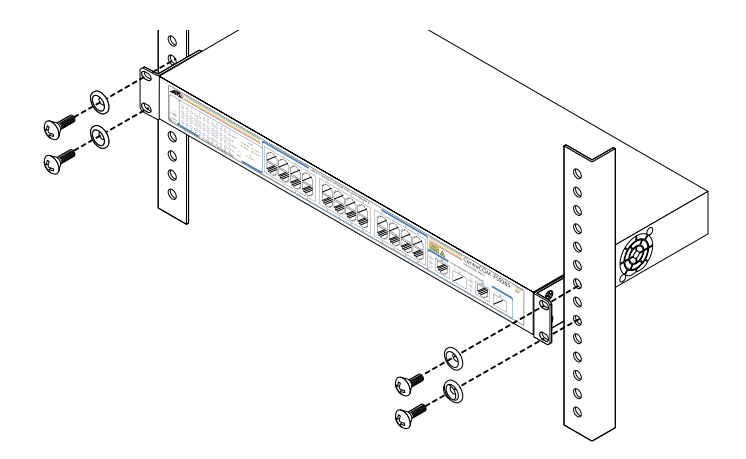

 ブラケットおよびブラケット用ネジは必ず同梱のものを使用し、19 インチラックに適切なネ N ジで確実に固定してください。固定が不充分な場合、落下などにより重大な事故が発生する恐 れがあります。

## **2.4 オプション品を利用して設置する**

本製品は以下のオプション(別売)を使用して壁面に取り付けることができます。

- 壁設置ブラケット「AT-BRKT-J22」を使用して壁面に取り付ける
- 壁設置磁石「マグネットKit XS」を使用してスチール面に取り付ける

取り付け方法については、各オプションに付属の取扱説明書を参照してください。また、 設置可能な方向については弊社のホームページでご確認ください。

http://www.allied-telesis.co.jp/

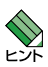

壁設置ブラケットに取り付けネジは同梱されていません。別途ご用意ください。

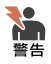

 本製品をオプションの壁設置ブラケットを使用して壁面に取り付ける際は、適切なネジで確実 に固定してください。固定が不充分な場合、落下などにより重大な事故が発生する恐れがあり ます。

## 2.5 ネットワーク機器を接続する

本製品にコンピューターや他のネットワーク機器を接続します。

#### ケーブル

#### UTPケーブルのカテゴリー

10BASE-Tの場合はカテゴリー3以上、100BASE-TXの場合はカテゴリー5以上、 1000BASE-Tの場合はエンハンスド·カテゴリー5のUTPケーブルを使用します。

#### UTPケーブルのタイプ

通信モードがオートネゴシエーション (Auto) の場合、MDI/MDI-X自動切替機能が 有効になり、接続先のポートの種類 (MDI/MDI-X) にかかわらず、ストレート/クロ スのどちらのケーブルタイプでも使用できます。 10BASE-T/100BASE-TXで通信モードをオートネゴシエーション (Auto) 以外に 固定設定した場合は、ポートの種類がMDI-Xとなりますので、ケーブルタイプに注 意してください。接続先のポートがMDIの場合はストレートタイプ、接続先のポー トがMDI-Xの場合はクロスタイプのケーブルを使用します。

#### UTPケーブルの長さ

本製品とネットワーク機器を接続するケーブルの長さは100m以内にしてください。

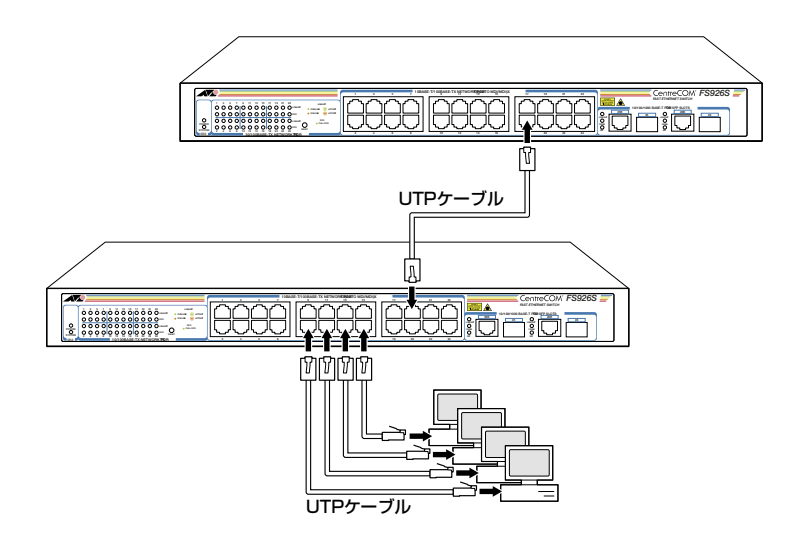

## 2.6 電源ケーブルを接続する

本製品は、電源ケーブルを接続すると自動的に電源が入ります。 電源ケーブルを接続する手順は、次のとおりです。

 $\mathbf{7}$ 電源ケーブル抜け防止フックを取り付けます。 同梱の電源ケーブル抜け防止フックを本体背面のフック取り付けプレートに取り付け ます。

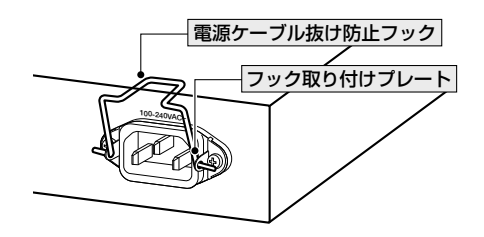

- $\overline{e}$ 電源ケーブルを本体背面の電源コネクターに接続します。
- $\mathcal{S}_{\mathcal{S}}$ 電源ケーブルをロックします。 フックを下げ、電源ケーブルが抜けないようにロックします。

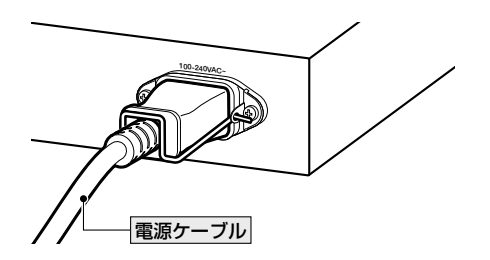

**4** 電源ケーブルの電源プラグを電源コンセントに接続します。 電源が入ると、本体前面のPOWER LED(緑)が点灯します。

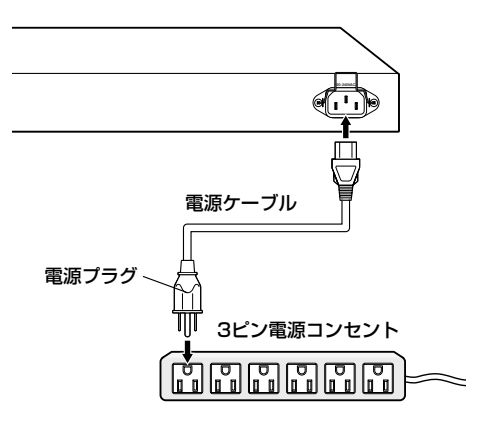

電源を切る場合は、電源プラグを電源コンセントから抜きます。

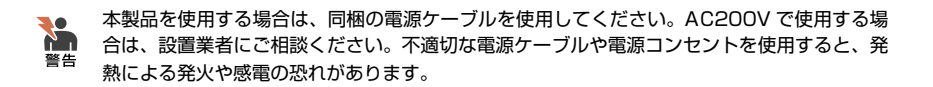

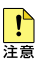

電源をオフにしてから再度オンにする場合は、しばらく間をあけてください。

# 3

## 設定の手順

この章では、本製品に設定および接続するための手順について 説明します。

## **3.1 操作の流れ**

本製品の接続から設定までの流れは次のとおりです。

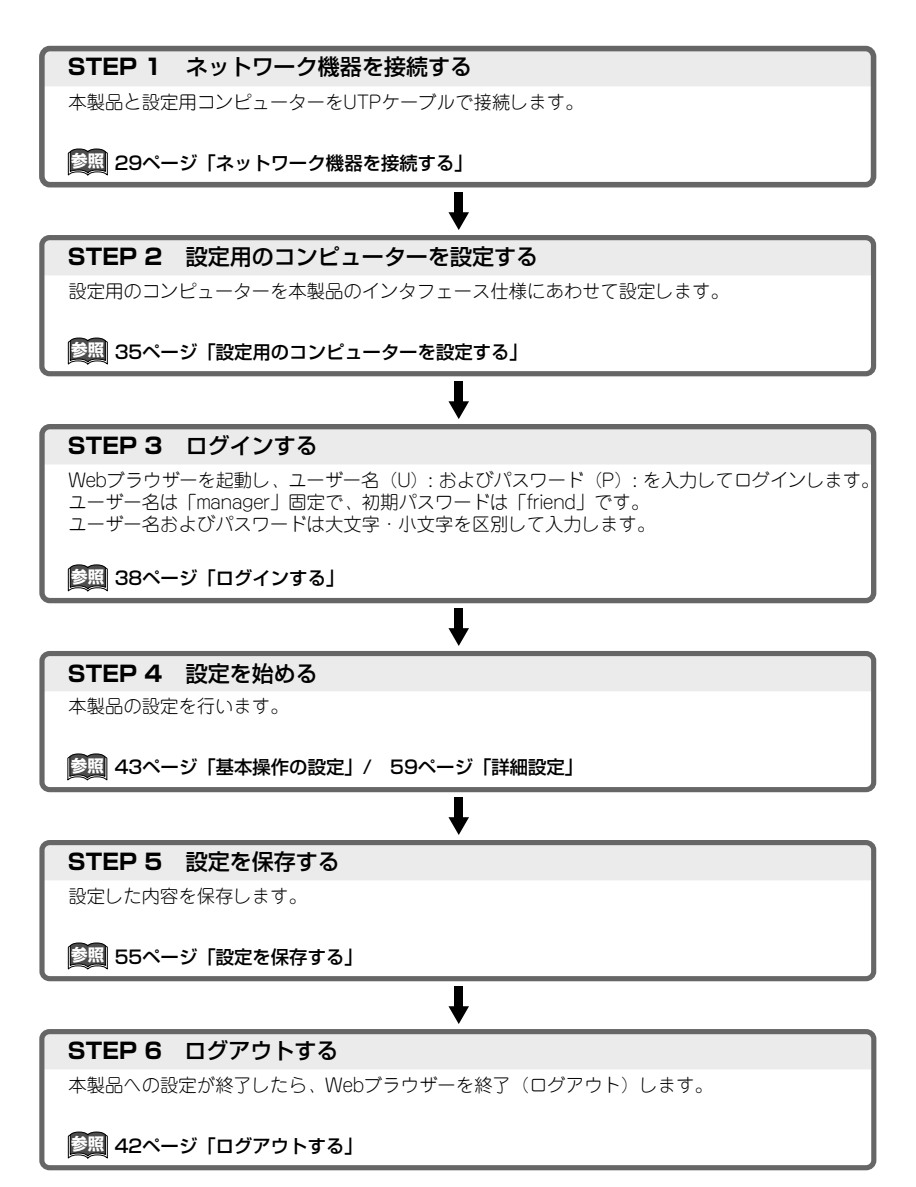

## **3.2 設定の準備**

#### **設定用のコンピューターを設定する**

#### 動作環境を確認する

本製品を設定するブラウザーは、Windows版Internet Explorer6.0を使用してください。

#### 設定用コンピューターのIPアドレスを変更する

設定用コンピューターのIPアドレスを変更して本製品と通信させます。 ここでは、設定用コンピューターのIPを「192.168.1.30/255.255.255.0」に設定し、本 製品(IP「192.168.1.1/255.255.255.0」)と通信できるように設定をする例を示します。 なお、本書で表示されるウィンドウはクラシック表示です。

- **1** 「コントロールパネル」を開きます。 「スタート」メニューより、「設定」-「コントロールパネル」をクリックします。
- **2** 「ネットワーク接続」ウィンドウを開きます。 「コントロールパネル」の「ネットワーク接続」アイコンをダブルクリックします。

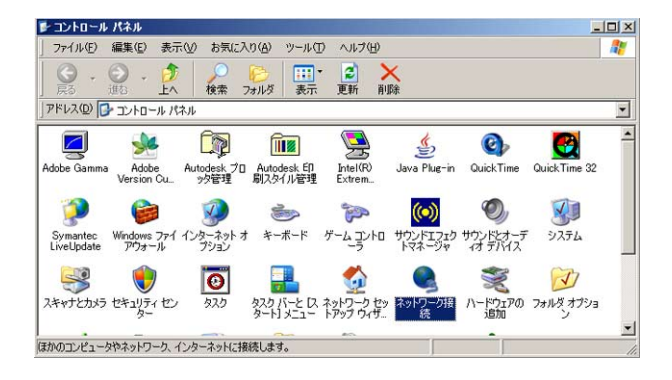

**3** 「ローカルエリア接続」のプロパティーを開きます。 「ネットワーク接続」の「ローカルエリア接続」アイコンを右クリックし、「プロパテ ィ」をクリックします。

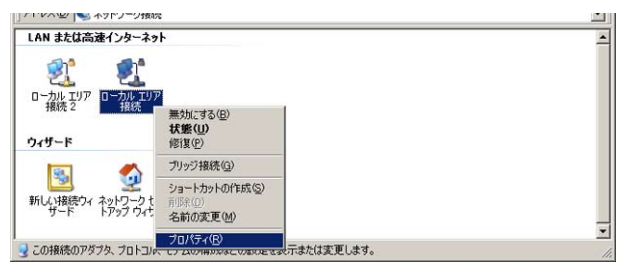

#### **3.2 設定の準備**

**4** 「インターネットプロトコル(TCP/IP)のプロパティ」を開きます。

「ローカルエリア接続のプロパティ」の「全般」タブをクリックし、「インターネット プロトコル(TCP/IP)」をクリックして、「プロパティ」をクリックします。

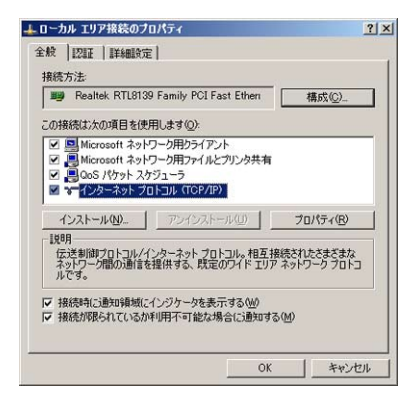

**5** IPアドレスを設定します。

「インターネット プロトコル(TCP/IP)のプロパティ」の「次のIPアドレスを使う」 にチェックを入れ、「IPアドレス」および「サブネットマスク」を入力し、「OK」をク リックします。

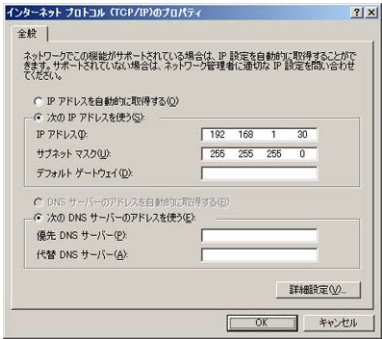

ここでは、次の値を入力します。

IPアドレス192.168.1.30/サブネットマスク255.255.255.0

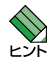

・設定用コンピューターの設定前の IP アドレスは、メモを取るなどして記録しておくことをお 勧めします。

- ・IP アドレスは「192.168.1.xxx (xxx は、1 を除く 2 から 254 までの値)」が指定できます。 サブネットマスクは「255.255.255.0」を指定します。
- **6** 「OK」をクリックしてウィンドウを閉じます。
#### 本製品を起動する

設定用コンピューターのIPアドレスを変更した後、本製品を起動してWebブラウザーよ りアクセスします。本製品の起動およびWebブラウザーへアクセスする手順は、次のと おりです。

- **1** 本製品の電源を入れます。 システムが起動し、SYSTEM LEDが点滅します。準備ができたら消灯します。
- **参照** 30 ページ「電源ケーブルを接続する」
- **2** 設定用コンピューターのWebブラウザーを起動します。
- **3** Webブラウザーのアドレス欄に本製品のIP「192.168.1.1」を入力します。 「Enter」キーを押す、または「移動」をクリックすると、ログインウィンドウが表示 されます。

### **ログインする**

本製品にログインする方法について説明します。ログインの手順は、次のとおりです。

- **1** Webブラウザーに本製品のIPアドレス「192.168.1.1」を入力します。
- **2** ログインします。

ユーザー名およびパスワードを入力し、「OK」をクリックします。 入力する文字列は大文字と小文字の区別をしてください。また、入力したパスワー ドはアスタリスク「\*」で表示されます。

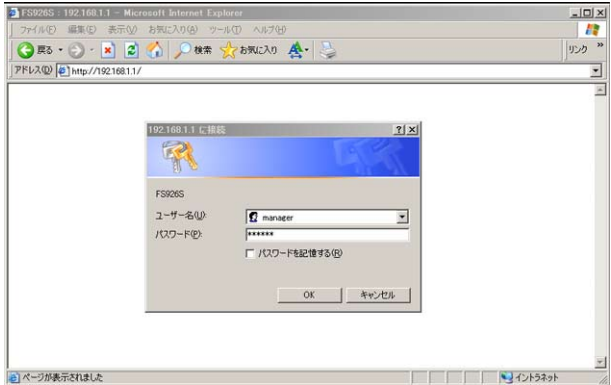

デフォルト値は次のとおりです。 ユーザー名:manager(本製品では固定です) パスワード:friend

ユーザー名またはパスワードを連続して3度間違えるとブラウザーが次のメッセー ジを返します。この場合、IPアドレスを再度入力してログインし直してください。

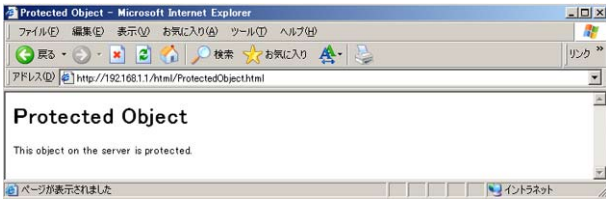

ログインするとWeb設定ウィンドウが表示されます。 このウィンドウで本製品の基本的な設定を行います。

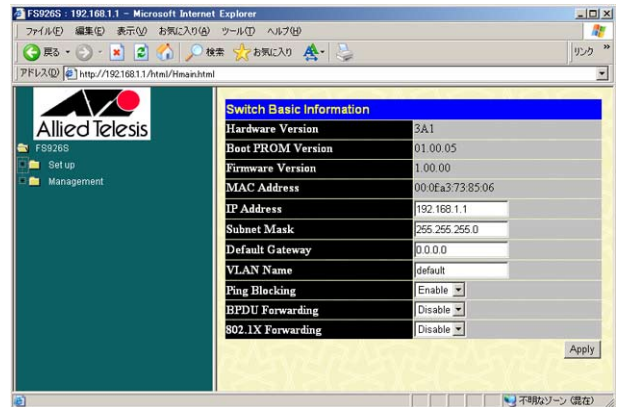

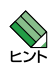

本製品への同時ログインの最大 Web セッション数は 3 です。

**参照** 46 ページ「システムを設定する」

## **Web 設定ウィンドウの構成**

Web設定ウィンドウは、メニューフレームと操作フレームに分かれています。また、操 作フレーム上で機能の選択が可能な場合には、プルダウンメニューから選択します。

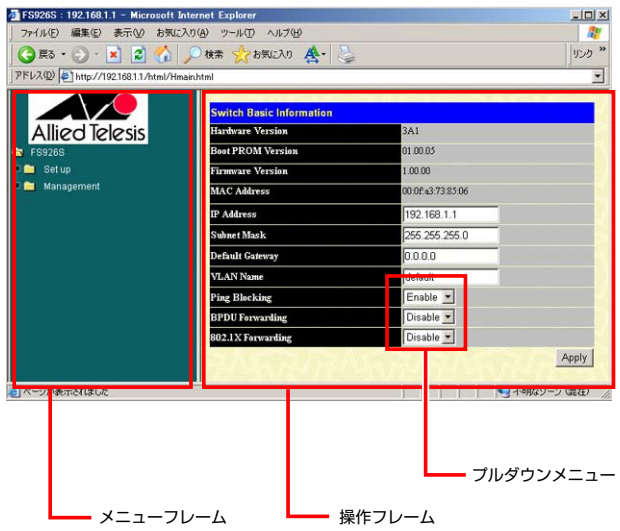

メニューフレーム

本製品の設定メニューです。 設定メニューは、用途別に「Set up」と「Management」メニューに分けられていま す。クリックすると操作フレームに設定ウィンドウが表示されます。

### 操作フレーム

各機能を設定するウィンドウです。 メニューフレームのメニューをクリックすると表示されます。

### プルダウンメニュー

設定ウィンドウで機能の選択を行うリストです。 操作フレーム上で機能の選択が可能な場合に表示されます。

## **ログインパスワードを変更する**

ログインパスワードの変更を行います。セキュリティー確保のために初期パスワードを 変更することをお勧めします。

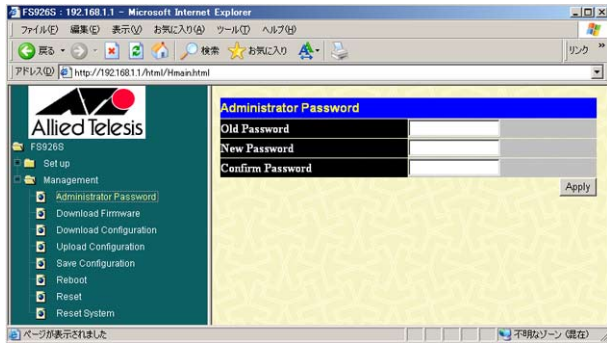

パスワードを変更する手順は次のとおりです。

- **1** パスワード設定ウィンドウを表示します。 Web設定ウィンドウのメニューフレームで「Management」-「Administrator Password」をクリックし、操作フレームに設定ウィンドウを表示します。
- **2** パスワードを変更します。

「Old Password」: 現在のパスワードを入力します。 「New Password」:新しいパスワードを入力します。 「Confirm Password」:新しいパスワードをもう一度入力します。

**3** 変更内容を適用します。

「Apply」をクリックします。

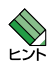

 パスワードは 16 文字以内の半角英数字で入力します。大文字・小文字は区別されます。また、 入力したパスワードは「●」で表示されます。また、本製品の再起動後も変更したパスワード を使用する場合には「Save Configuration」メニューで設定を保存してください。

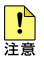

 ここで変更したパスワードは忘れないようにしてください。パスワードを忘れると、本製品に アクセスできなくなります。

- **参照** 55 ページ「設定を保存する」
- **参照** 48 ページ「パスワード設定」

# **ログアウトする**

Web設定ウィンドウよりログアウトするには、Webブラウザーを終了してください。

# 4

# 基本の設定と操作

この章では、本製品を運用・管理するための基本的な操作方法に ついて説明しています。

**4.1 概要**

本章では、本製品を運用管理するための操作として、「Swtich Basic Information」メニュ ーでの設定状態の確認方法、およびメニューフレームの「Management」の各メニューの 設定方法を機能別に説明します。

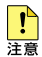

 各メニューで設定した内容はすぐに反映されますが、保存されていません。必要に応じて「Save Configuration」メニューで設定内容を保存してください。

Switch Basic Information メニュー

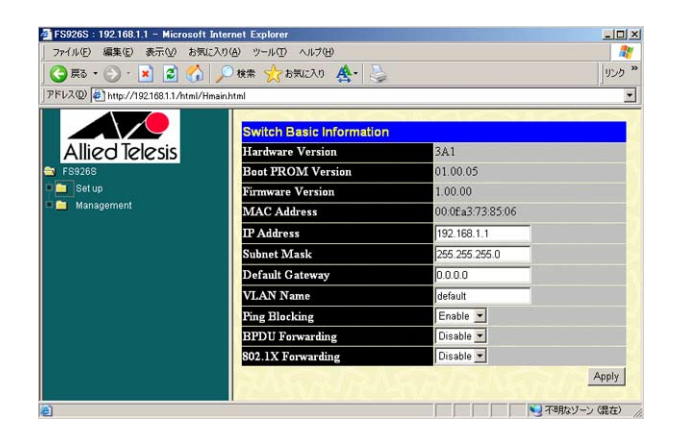

### 4.2 システムを設定する

Switch Basic Informationメニュー

### メニューフレームのManagementメニュー

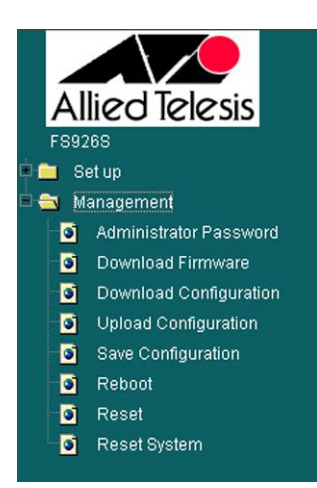

### 4.3 パスワードを変更する

Administrator Passwordメニュー

### 4.4 ダウンロード・アップロードする

Download Firmwareメニュー Download Configurationメニュー Upload Configurationメニュー

### 4.5 設定を保存する

Save Configrationメニュー

4.6 再起動する

Rebootメニュー

### 4.7 設定を初期化する

Resetメニュー Reset Systemメニュー

# **4.2 システムを設定する**

本製品にログインすると「Switch Basic Information」ウィンドウが表示されます。この ウィンドウで本製品の設定状態が確認できます。また、IPアドレスおよびVLANインタ ーフェースの設定ができます。

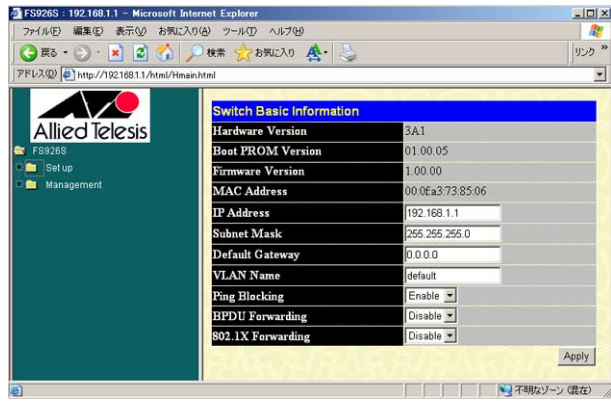

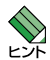

 メニューフレームの「Set up」-「Switch Basic Configuration」をクリックしても表示で きます。

### パラメーター

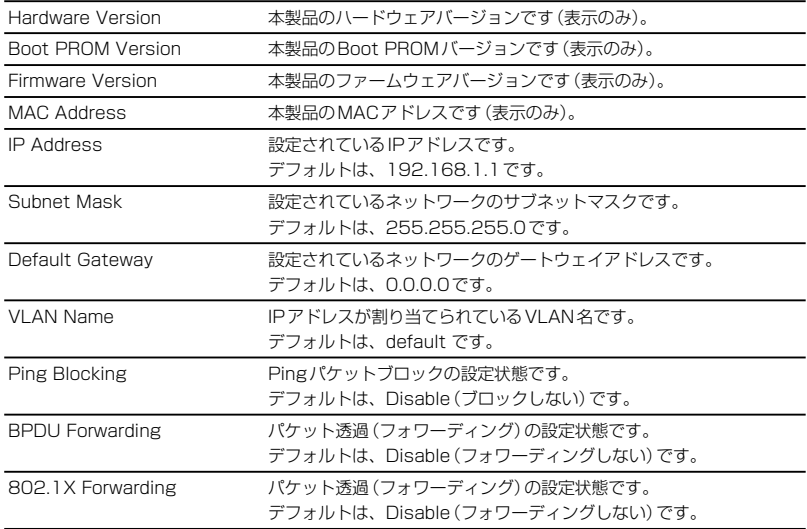

### IPアドレスを設定する

ご使用の環境に合わせてIPアドレス、サブネットマスク、デフォルトゲートウェイを変 更します。入力は半角の数字で、「XXX.XXX.XXX.XXX」の形式で入力します。

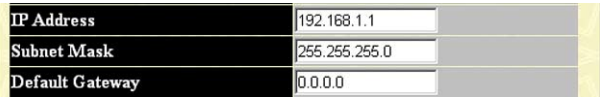

**参照** 55 ページ「設定を保存する」

#### VLANインターフェースを設定する

IPを割り当てるVLAN名を指定します。

設定のため本製品と通信を行うには、設定するコンピューターがVLAN Nameに表示さ れたVLANに所属しているポートにUTPケーブルで接続されている必要があります。

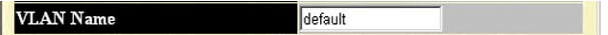

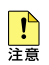

■ VLAN Name を変更する場合、変更する VLAN に少なくとも 1 つのポートを所属させてく ださい。ポートが所属していない VLAN を指定すると、本製品への通信ができなくなります のでご注意ください。

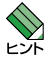

 ご購入時は、全ポートが VLAN「default」に所属しているため、任意のポートから本製品が 設定できます。

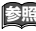

**参照** 90 ページ「バーチャル LAN」

# **4.3 パスワード設定**

「Administrator Password」メニューより、ログインパスワードを変更します。 セキュリティー確保のために、初期パスワードを変更することをお勧めします。操作フ レームのパラメーターの意味とパスワードを変更する手順は、次のとおりです。

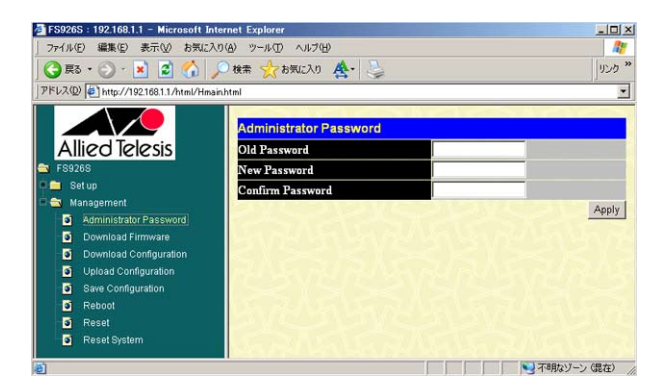

### パラメーター

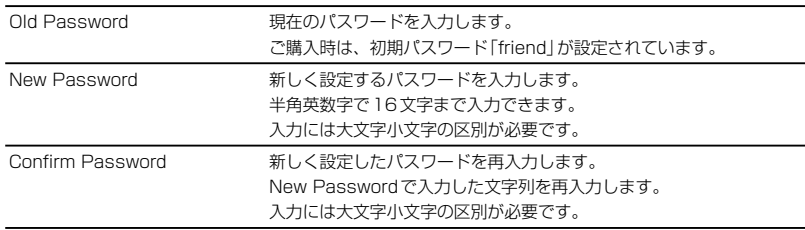

### 手順

- **1** パスワードを変更します。 「Old Password」: 現在のパスワードを入力します。 「New Password」:新しいパスワードを入力します。 「Confirm Password」:新しいパスワードをもう一度入力します。 入力したパスワードは「●」で表示されます。
- **2** 「Apply」をクリックします。 設定が反映されます。

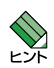

 本製品の再起動後も変更したパスワードを使用する場合には「Save Configuration」メニュー で設定を保存してください。

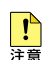

 ここで変更したパスワードは忘れないようにしてください。パスワードを忘れると、本製品に アクセスできなくなります。

# **4.4 ダウンロード・アップロード**

本製品のTFTPクライアント機能を利用して、ファームウェアのダウンロード、設定フ ァイルのダウンロードおよびアップロードができます。

本書では、ダウンロードおよびアップロードを次のように定義します。 ダウンロード:TFTPサーバーから本製品へのデータの転送 アップロード:本製品から設定用機器へのデータの転送

### 各メニューの概要

「Download Firmware」メニュー ファームウェアを更新する 「Download Configuration」メニュー 設定ファイルをサーバーよりダウンロードして更新する 「Upload Configuration」メニュー 設定ファイルをサーバーに保存する

# **ファームウェアのアップデート**

「Download Firmware」メニューよりファームウェアのダウンロードを行います。 本製品にインストールされているファームウェアのバージョンは、「Switch Basic Information」メニューにてご確認ください。また、最新ファームウェア情報については 弊社のホームページをご確認ください。 http://www.allied-telesis.co.jp/

操作フレームのパラメーターの意味とファームウェアのアップデートの手順は、次のと おりです。

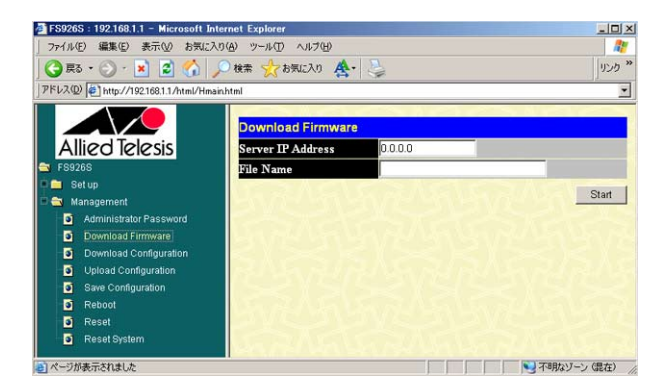

### パラメーター

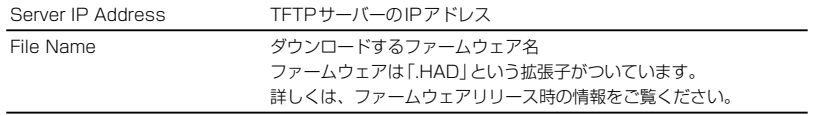

# **4.4 ダウンロード・アップロード**

#### 手順

- **1** サーバーを指定します。 TFTPサーバーのIPアドレスを入力します。
- **2** ファームウェアを指定します。 64文字までの半角英数字が使用できます。
- **3** 「Start」をクリックします。 ファームウェアのアップデートが始まります。ファイル転送が完了すると「File Transfer:」に「100%」と表示され、Flashメモリーへの書き込みが完了すると 「Program Flash:」に「Completed」と表示されます。

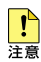

ダウンロード中は、電源を切らないでください。

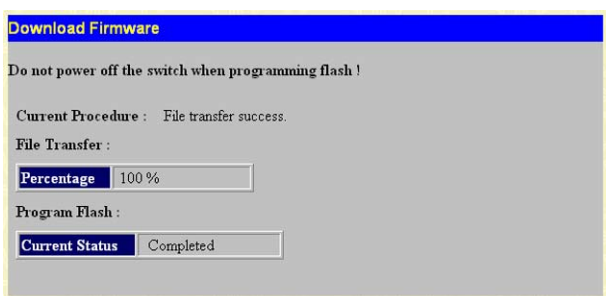

ファームウェアのアップデートが終了すると本製品が再起動します。続けて設定を 行う場合は、ブラウザーの更新ボタンをクリックし本製品へログインしてください。

### 「Current Procedure」メッセージ一覧

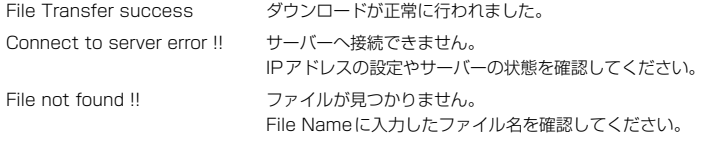

**参照** 61 ページ「スイッチ情報の確認」

## **設定ファイルのダウンロード**

「Download Configuration」メニューより、サーバーなどに保存しておいた本製品の設定 ファイルを読み込むことができます。

操作フレームのパラメーターの意味と設定ファイルのダウンロードの手順は、次のとお りです。

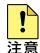

 設定ファイルのダウンロードにより変更された設定はすぐに反映されますが保存されませ ん。保存しないまま本製品を再起動または電源を切断し再接続を行った場合は、設定内容は 破棄されます。ダウンロードした設定を継続して使用する場合は、メニュー設定後に「Save Configuration」にて変更内容を保存してください。

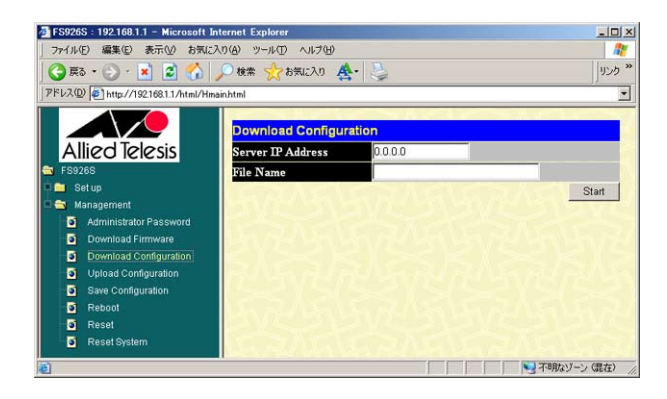

### パラメーター

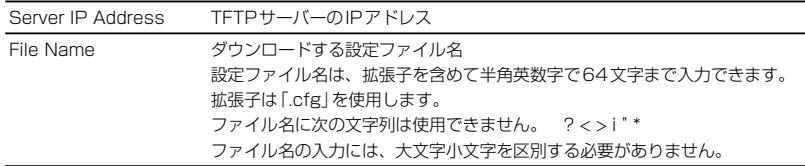

#### 手順

- **1** サーバーを指定します。 TFTPサーバーのIPアドレスを入力します。
- **2** ダウンロードする設定ファイルを指定します。 64文字までの半角英数字が使用できます。

# **4.4 ダウンロード・アップロード**

**3** 「Start」をクリックします。 設定ファイルにはIP設定も含まれているため次の警告が表示されますが、「OK」を クリックします。

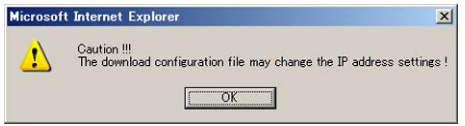

ダウンロード中は、電源を切らないでください。

- **4** 確認して「OK」をクリックします。
- **5** 設定ファイルのダウンロードが始まります。 ダウンロードが完了すると「Program Flash:」に「Completed」と表示されます。

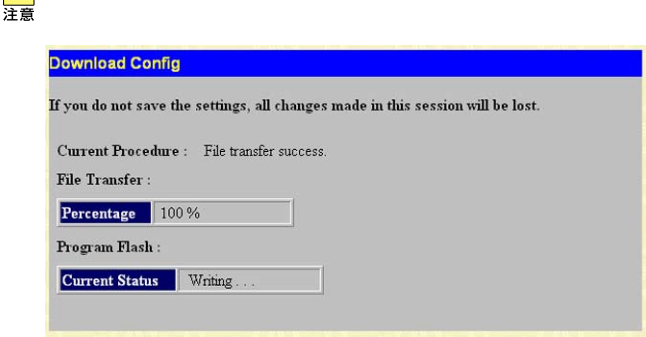

ダウンロードにより更新された設定内容を各メニューで確認します。 設定内容は保存されていませんので、引き続きダウンロードした設定で本製品をご 使用になる場合は、「Save Configuration」メニューで設定を保存してください。

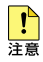

 $\mathbf{I}$ 

 設定ファイルのダウンロードで IP 設定を変更した場合、ダウンロード後に設定コンピューター から本製品への通信ができなくなります。その場合は、設定コンピューターの Web ブラウザー に設定ファイルに格納された IP を入力して再ログインしてください。

### 「Current Procedure」メッセージ

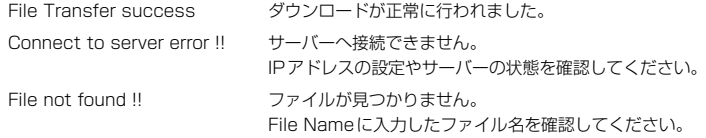

# **設定ファイルのアップロード**

「Upload Configuration」メニューより、本製品の設定情報をサーバーに保存できます。 操作フレームのパラメーターの意味と設定ファイルのアップロードの手順は、次のとお りです。

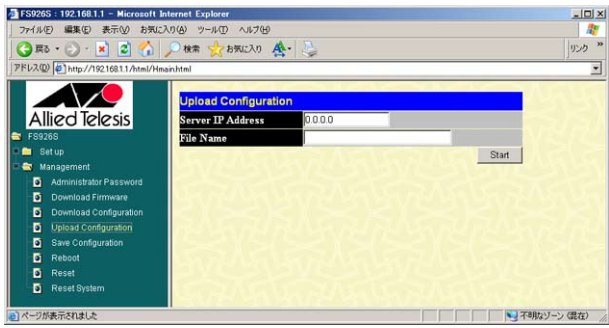

### パラメーター

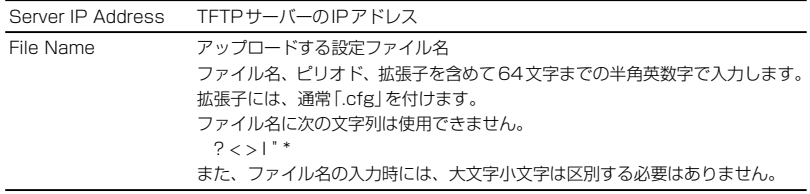

### 手順

- **1** サーバーを指定します。 TFTPサーバーのIPアドレスを入力します。
- **2** アップロードする設定ファイルを指定します。 64文字までの半角英数字が使用できます。

# **4.4 ダウンロード・アップロード**

アップロード中は、電源を切らないでください。

**3** 「Start」をクリックします。 設定ファイルのアップロードが始まります。 ファイル転送が完了すると「File Transfer:」に「100%」と表示されます。

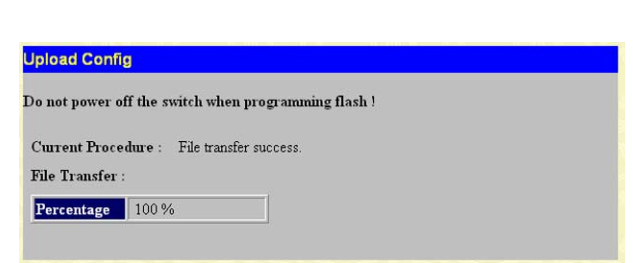

### 「Current Procedure」メッセージ

■

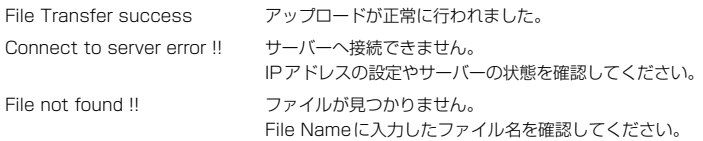

# **4.5 設定を保存する**

「Save Configuration」メニューより、各メニューで設定した内容が保存できます。 保存の手順は、次のとおりです。

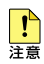

 各メニューで設定した内容はすぐに反映されますが保存されません。保存しないまま本製品を 再起動または電源を切断し再接続を行った場合は、変更内容が破棄されます。変更した設定内 容をを継続して使用する場合は、メニュー設定後に「Save Configuration」にて変更内容を 保存してください。

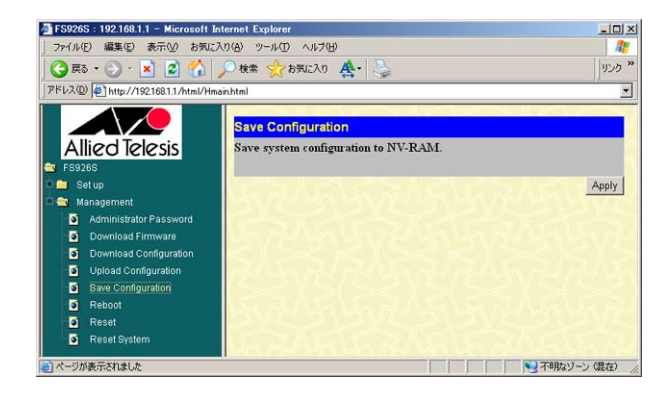

### 手順

「Apply」をクリックします。

# **4.6 再起動する**

「Reboot」メニューにより、本製品を再起動できます。 再起動の手順は次のとおりです。

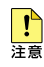

 「Save Configuration」メニューで保存されていない設定情報は再起動後保持されず、最後 の保存時の設定に戻ります。製品前面のリセットボタンを押す、電源ケーブルを抜き差しした 場合と同じです。

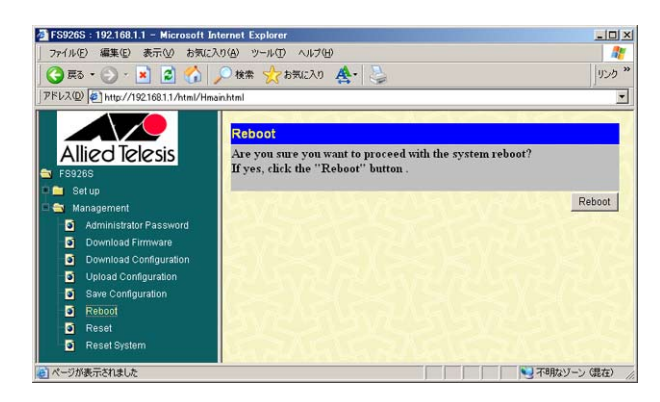

### 手順

「Reboot」をクリックします。

確認のダイアログ「It will need 20 seconds !」が表示されますので、「OK」をクリッ クします。

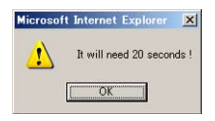

SYSTEM LEDが点滅を始め再起動が始まります。起動するとLEDが消灯します。 続けて設定を行う場合は、ブラウザーの更新ボタンをクリックし本製品へログイン してください。

# **4.7 設定を初期化する**

本製品は、設定情報を初期化するメニューとして、「Reset」メニューおよび「Reset System」の2種類のメニューがあります。メニューにより初期化する設定内容が異なり ます。

### 各メニューの概要

「Reset System」メニュー 全設定を初期化する

「Reset」メニュー IPアドレス以外の全設定を初期化する

# **「Reset」メニューで初期化する**

「Reset」メニューにより、IP以外の全ての設定内容を初期化します。 初期化の手順は、次のとおりです。

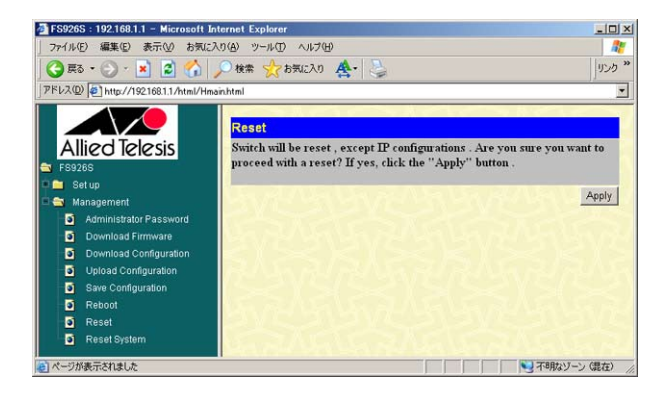

### 手順

「Apply」をクリックします。 IP設定以外の設定情報が初期化されます。再起動は行いません。

### 初期化されない項目

「Reset」実行で初期化されない項目は次のとおりです。 IP Address Subnet Mask

Default Gateway

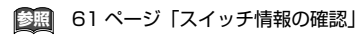

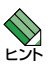

「Reset」メニューで初期化後、保存せずに再起動すると、初期化する前の状態に戻ります。

## **「Reset System」メニューで初期化する**

「Reset System」メニューにより、全ての設定内容を初期化します。 初期化の手順は、次のとおりです。

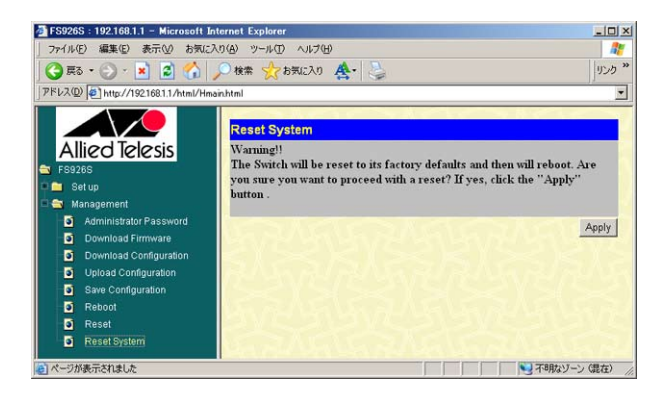

### 手順

「Apply」をクリックします。

全ての設定情報が初期化されてシステムが再起動します。

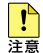

製品前面のリセットボタンを長押しした場合と同じです。IP アドレスも初期化(192.168.1.1 に戻る)されます。ログイン時にはご注意ください。

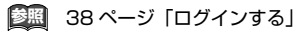

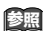

**参照** 61 ページ「スイッチ情報の確認」

# 5

# 詳細設定

この章では、本製品を運用・管理するための設定方法について説 明しています。

**5.1 概要**

本章では、本製品のスイッチ設定やポート設定およびサポート機能について説明します。 「Set up」の各メニューについて、その設定方法を説明します。

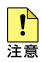

 各メニューで設定した内容はすぐに反映されますが、保存されていません。必要に応じて「Save Configuration」メニューで設定内容を保存してください。

メニューフレームのSet upメニュー

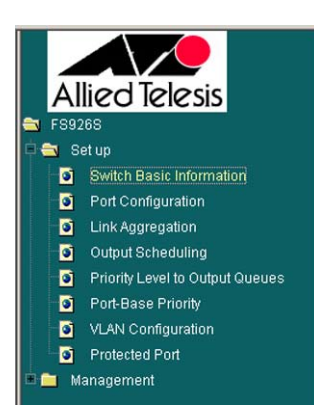

### 5.2 IP

Switch Basic Information メニュー

### 5.3 スイッチング

Port Configurationメニュー Link Aggregationメニュー

### 5.4 QoS

Output Schedulingメニュー Priority Level to Output Queuesメニュー Port-Base Priorityメニュー

### 5.5 バーチャルLAN

VLAN Configurationメニュー Protected Portメニュー

「Switch Basic Information | メニューでは、本製品の基本情報の確認のほかIP設定およ びパケット透過(フォワーディング)に関する設定ができます。

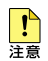

 設定した内容はすぐに反映されますが、保存されていません。必要に応じて「Save Configuration」メニューで設定内容を保存してください。

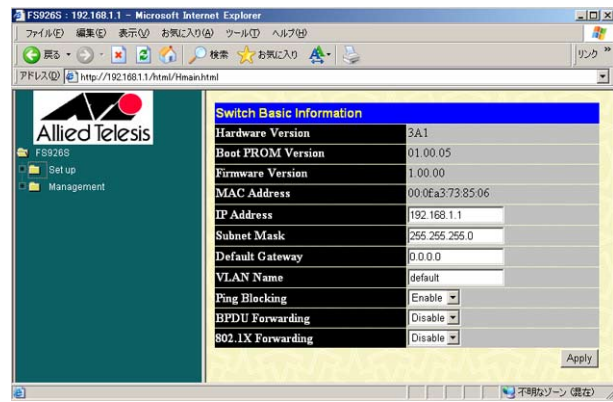

### **スイッチ情報の確認**

「Switch Basic Information」でスイッチの情報を確認します。 表示される内容は、ハードウェアバージョン、Boot PROMのバージョン、ファームウェ アバージョン、および本製品のMACアドレスです。

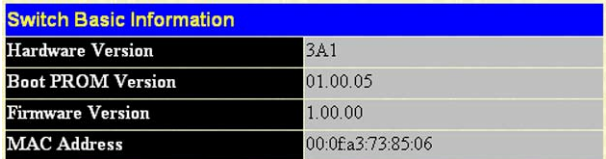

### パラメーター

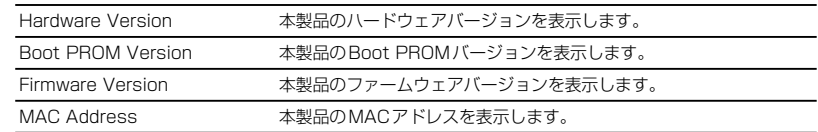

### **IP ホストとしての基本設定**

本製品はご購入時の状態で、レイヤー 2スイッチとして機能するように設定されていま す。単なるスイッチとして使う場合、設置・配線後電源を入れるだけで設定は特に必要あ ありません。

以下に、本製品のIPアドレスを変更するための基本設定について説明します。

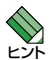

 本製品はデフォルトで IP アドレスが 192.168.1.1 に設定されています。本製品を複数台使 用される場合や、すでに IP アドレス 192.168.1.1 を使用しているネットワークの場合は、 本製品を使用する前に IP アドレスの設定変更が必要です。

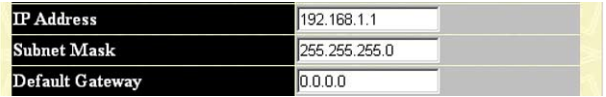

各パラメーターの意味と設定の手順は、次のとおりです。

#### パラメーター

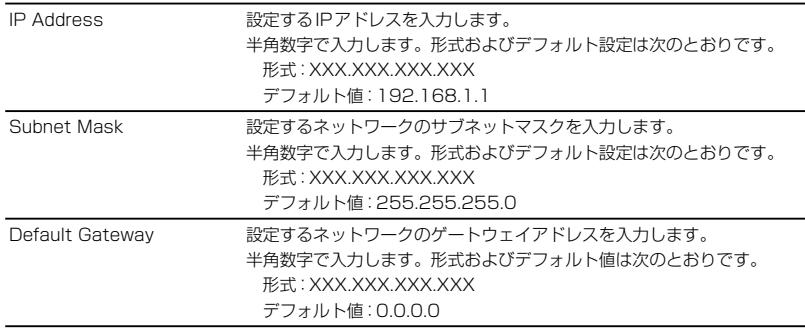

#### 手順

- **1** VLANにIP アドレスとサブネットマスクを割り当てて、IPインターフェースを作成 します。 操作フレームにてVLANにIPアドレスとサブネットマスクを割り当ててIPインタ ーフェースを作成します。ご購入時の状態では全ポートがVLAN「default」に所属 しています。
- **2** 「Apply」をクリックします。 変更はすぐに反映されます。変更したIPアドレスをブラウザーのアドレスバーに入 力し、ブラウザーの「更新」をクリックすると、ログインウィンドウが表示されます。

以上で設定は完了です。IPを変更した場合は、変更したIPで再度ログインしてくだ さい。「Save Configuration」メニューで設定を保存することで、次回起動時にも同 じ設定が有効になります。

## **VLAN インターフェースの指定**

IPを割り当てるVLAN名を指定します。

設定のため本製品と通信を行うには、設定するコンピューターがVLAN Nameに表示さ れたVLANに所属しているポートにUTPケーブルで接続されている必要があります。

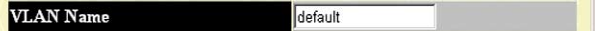

パラメーターの意味と設定の手順は、次のとおりです。

#### パラメーター

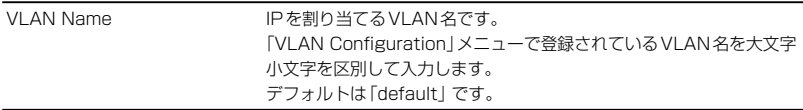

### 手順

- **1** IPを割り当てるVLAN名を入力します。 「VLAN Configuration」メニューで作成したVLAN名を入力します。
- **2** 「Apply」をクリックします。 設定が反映されます。

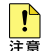

 本製品は Web ブラウザーによる設定のため、設定用コンピューターが接続しているポートが 所属する VLAN 以外の VLAN インターフェースに変更すると、それ以降、本製品と設定コン ピューターの通信ができなくできなくなります。その場合、設定用コンピューターを、変更し た VLAN に所属しているポートに接続し直す必要があります。

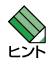

 ご購入時には、全ポートが VLAN「default」 に所属しており、相互に通信可能な状態のため、 任意のポートから設定できます。

**参照** 90 ページ「バーチャル LAN」

### **Ping ブロックの設定**

PingコマンドによるICMPメッセージの受信を許可/拒否について設定します。 IPのデバッグの目的で、接続機器からPingコマンドにより送信されてくるICMP(Internet Control Message Protocol)エコーメッセージの受信を許可/拒否できます。 受信する場合は、「Disable」を選択し、受信しない場合は「Enable」を選択します。本製 品は、「Disable」の設定で出荷されています。

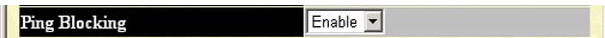

パラメーターの意味と設定の手順は、次のとおりです。

### パラメーター

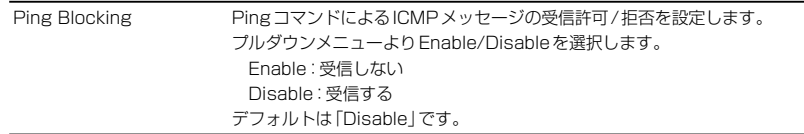

### 手順

- **1** プルダウンメニューからPingブロックの設定を選択します。 Enable:受信しない Disable:受信する(デフォルト)
- **2** 「Apply」をクリックします。 設定が反映されます。

### **パケット透過の設定**

パケット透過(フォワーディング)について設定します。

スパニングツリーの経路設定のための制御情報であるBPDU(Bridge Protocol Data Unit) パケットおよび802.1X認証のためのEAP (Extensible Authentication Protocol) パ ケットを受信したときのフォワーディングについての設定を行います。

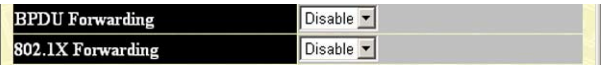

各パラメーターの意味と設定の手順は、次のとおりです。

### パラメーター

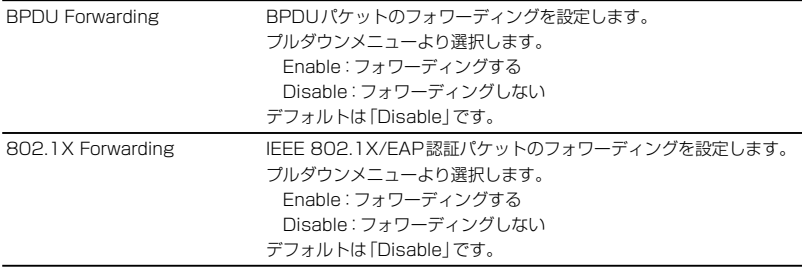

### 手順

- **1** プルダウンメニューからフォワーディングの処理を選択します。 Enable:フォワーディングする Disable:フォワーディングしない(デフォルト)
- **2** 「Apply」をクリックします。 設定が反映されます。

# **5.3 スイッチング**

本製品は、10BASE-T/100BASE-TXを24ポート、10/100/1000BASE-TとSFPのコ ンボポートを2ポート装備しています。

本製品のスイッチポートはご購入時の状態ですべて有効(Enabled)に設定されており、 互いに通信が可能な状態にあります。スタンドアローンのレイヤー 2スイッチとして使 用する場合、特別な設定は必要ありません。

### 設定メニュー

「Port Configuration」メニュー(ポート設定メニュー): ポートの基本設定を行います。

「Link Aggregation」メニュー(ポートトランキング設定メニュー): ポートトランキングを設定します。

## **ポート設定メニュー**

「Port Configuration」メニューでは、ポートの設定と現在のポートの状態の確認ができ ます。「Port Configuration」で設定を行い「The Port Information Table」でポートの状態 を確認します。

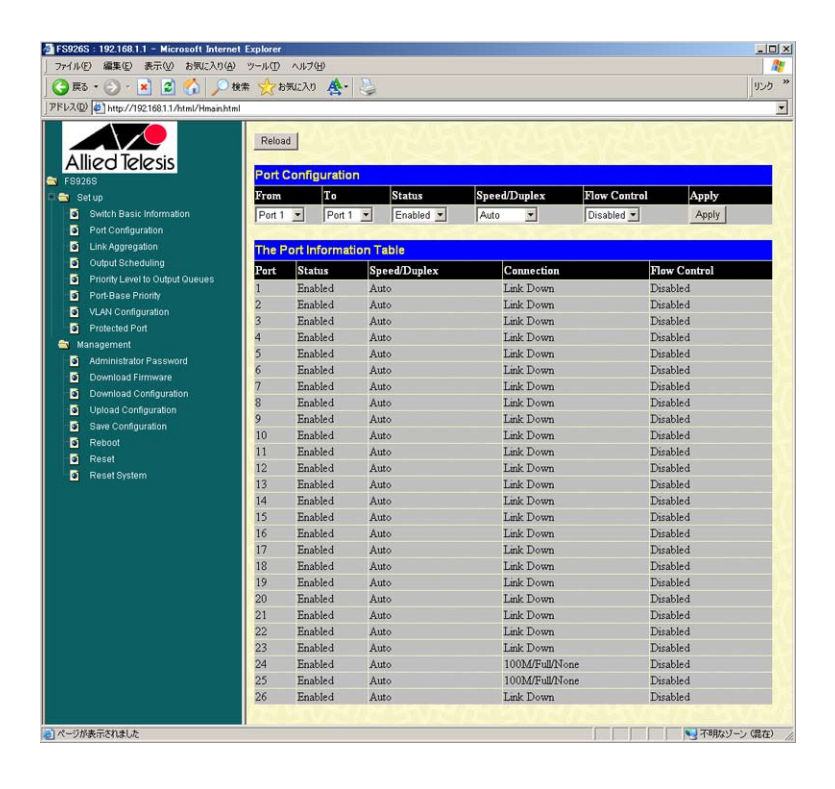

#### ポートの仕様

ポート1-24は、10BASE-T/100BASE-TXのファーストイーサネットポート、ポート 25および26は10/100/1000BASE-T / SFPポートのコンボポートです。次の仕様をサ ポートしています。

10BASE-T/100BASE-TXポート

オートネゴシエーション/ 固定設定(10M Full/10M Half/100M Full/100M Half) MDI/MDI-X自動切替(オートネゴシエーション設定の場合)/MDI-X固定(固定設定 の場合)

フローコントロール(IEEE 802.3x PAUSE/ バックプレッシャー)

1000BASE-Tポート

オートネゴシエーション フローコントロール(IEEE 802.3x PAUSE)

SFP

オートネゴシエーション/固定設定(1000M Full SFPポート25/26にケーブルが 接続されている場合のみ)

フローコントロール(IEEE 802.3x PAUSE)

# **5.3 スイッチング**

### ポートの設定

「Port Configuration」で本製品のポート設定を行います。

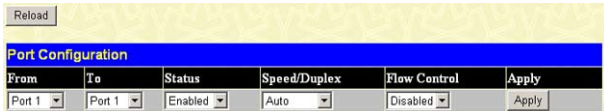

各パラメーターの意味と設定の手順は、次のとおりです。

### パラメーター

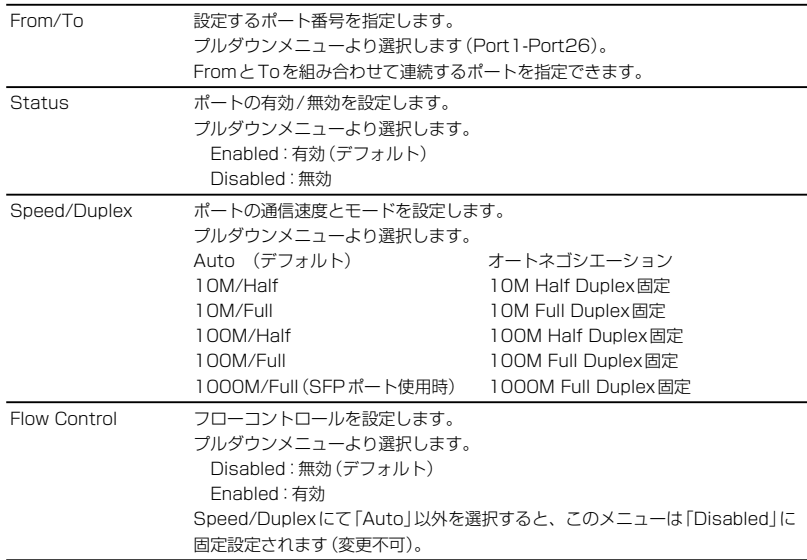

### 手順

例として次の設定手順を説明します。 ポート3から12までを有効にする。 通信速度をオートネゴシエーション(Auto)に設定する。 フローコントロールを有効にする。

- **1** 各パラメーターを設定します。 「From」のプルダウンメニューより「Port3」をクリックします。 「To」のプルダウンメニューより「Port12」をクリックします。 「Status」のプルダウンメニューより「Enabled」をクリックします。 「Speed/Duplex」のプルダウンメニューより「Auto」をクリックします。 「Flow Control」のプルダウンメニューより「Enabled」をクリックします。
- **2** 「Apply」をクリックします。 設定が反映され、「The Port Information Table」に表示されます。 表示が更新されない場合は、「Reload」をクリックしてください。

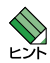

選択した通信モードによりポートの種類 (MDI/MDI-X) が変わります。オートネゴシエーショ ン (Auto) の場合は MDI/MDI-X 自動切替、固定設定の場合は MDI-X 固定 (変更不可) と なります。

**参照** 29 ページ「ケーブル」

### ポート状態の確認

「The Port Information Table」で現在のポート状態を確認します。

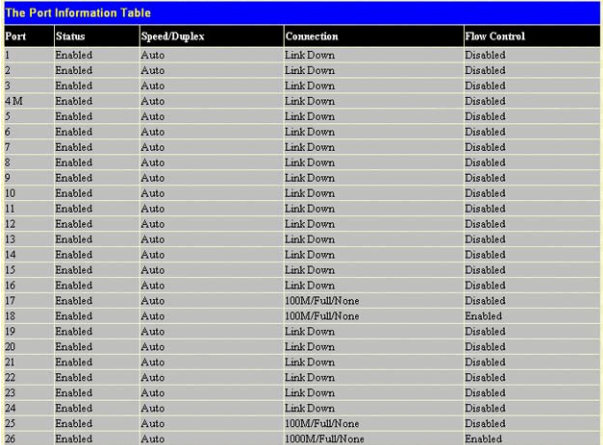
# パラメーター

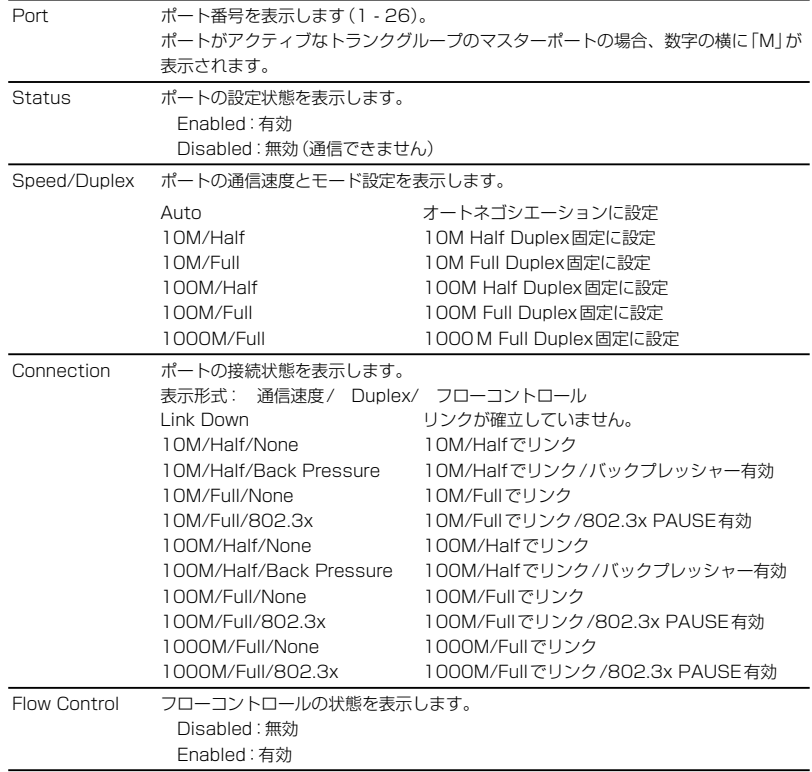

# **ポートトランキング設定メニュー**

複数の物理ポートを束ねてスイッチ間の帯域幅を拡大するポートトランキングについて 説明します。

ポートトランキングとは、IEEE 802.3adにより規定された機能で、複数のポートを論理 的に一本のリンクに束ねることを可能にする技術です。この機能を利用することにより 高速リンクおよび物理リンク切断時の冗長化を図ることが可能です。

本製品ではトランググループを3つまで(ID1-3)作成できます。それぞれのトランクグル ープには、最大4 ポートまで所属(ID3のみ2ポート)させることが可能です。トランク グループを構成するポートは連続している必要はありません。また、トランキングの設 定は、接続する両方のスイッチで行う必要があります。

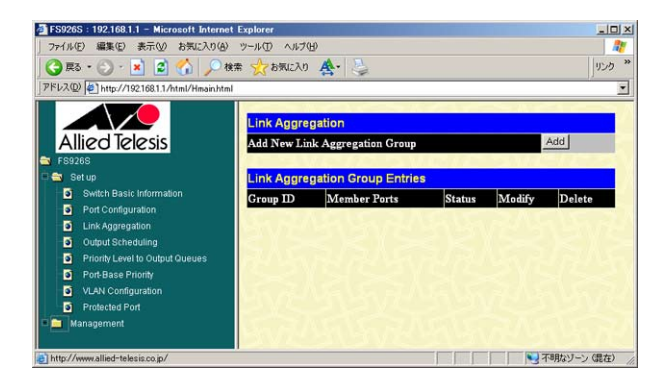

### ポートトランキングの仕様

所属したメンバー(ポート)のうち、一番若い番号のポートが自動的にマスターポートに 設定され、メンバーポートのポート設定(通信速度/モード/VLAN設定/QoS設定)は、 マスターポートの設定に自動的に変更されます。また、変更されたメンバーポートのポ ート設定は、トランクグループ削除後も元には戻りません。

ポート1-24は、ポート25Rまたは26Rとトランクグループを構成できません。

ID3でトランクグループを構成する場合、ポート25と26(SFP同士)、またはポート25 Rと26R(10/100/1000BASE-T同士)の組み合わせだけ可能です。異なるメディア (10/100/1000BASE-T / SFP)では構成できません。

所属ポートが通信不可になった場合は、残りのポートで通信を継続します。

他のトランクグループに所属するポートは指定できません。

Protected Port版マルチプルVLAN(Protected Portメニュー)のプロテクトポートとの 併用はできません。

連続していないポートでもトランクグループを作成できます。

### ポートトランキングの設定

「Link Aggregation」でポートトランキングの設定をします。

本製品は3つのトランクグループ (ID:1-3) を作成できます。トランクグループID1とID2 はメンバーを10/100 BASE-TXのポート(ポート1から24)より2ポート以上4ポート 以下で自由に選択できます。トランクグループID3はコンボポート (ポート25と26)の ポートトランキングに使用します。

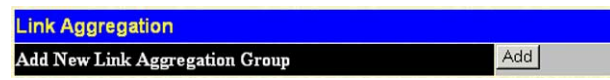

「Link Aggregation」で「Add」をクリックすると設定項目が表示されます。

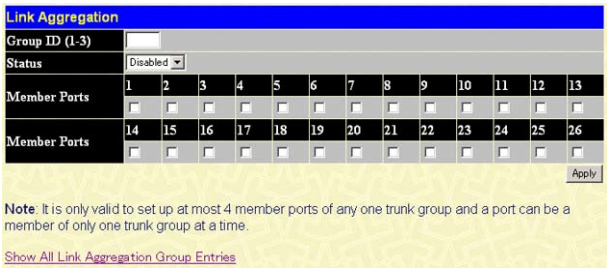

各パラメーターの意味と設定の手順は、次のとおりです。

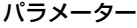

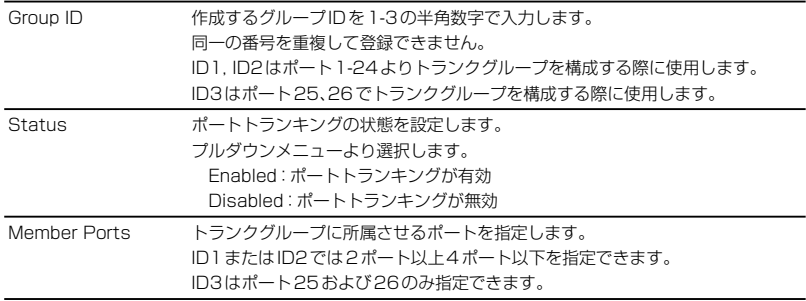

# 手順

例としてGroup ID=1、ポート1から4をトランクグループとした有効なポートトランク グループを作成します。

- **1** 「Add」をクリックします。
- **2** Gpoup ID、Status、およびポートの設定を行います。 ID1に「1」を入力し、Statusで「Enabled」を選択します。Member Portsで1から4 までチェックを入れます。
- **3** 「Apply」をクリックします。 設定が反映されます。「Show All Link Aggregation Group Entries」をクリックす ると設定内容が「Link Aggregation Group Entries」に表示されます。

選択されたメンバーポートのうち、最も若いポート番号(ポート1)がマスターポー トに設定され、その他のメンバーポート(ポート2から4)はマスターポートの設定 に自動的に変更されます。

### トランクグループの確認

「Link Aggregation Group Entries」で作成したトランクグループを確認できます。

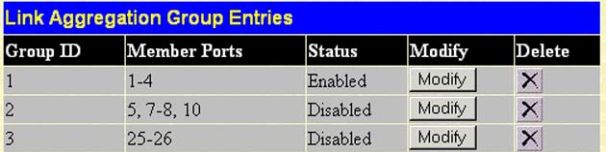

# パラメーター

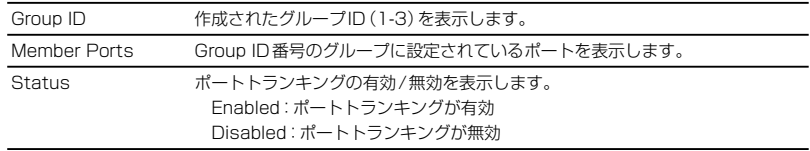

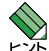

・接続先の機器側でもポートトランキングが設定されている必要があります。

・アクティブなマスターポートには「Port Configuration」メニュー「The Port Information Table」の Port 欄に「M」が表示されます。

# トランクグループの設定変更

「Link Aggregation Group Entries」でトランクグループの設定を変更します。

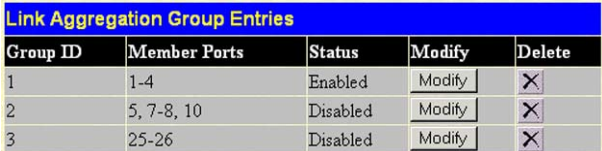

「Link Aggregation Group Entries」で「Modify」をクリックすると設定が変更できます。

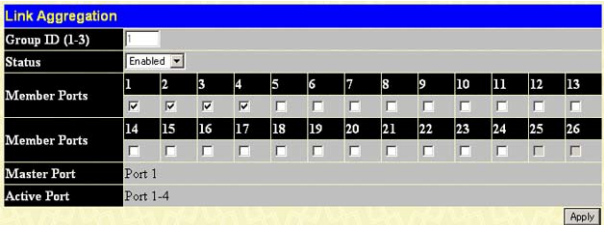

各パラメーターの意味と設定の手順は、次のとおりです。

# パラメーター

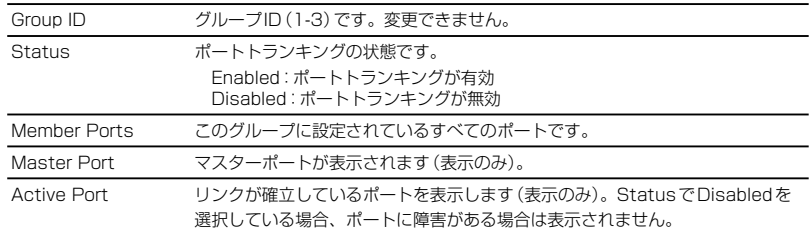

# 手順

**1** 設定を変更したい「Group ID」の「Modify」をクリックします。

**2** パラメーターを変更します。 「Status」と「Member Ports」が変更できます。「Member Ports」を変更する場合は、 他のトランクグループに所属していないことを確認します。

**3** 「Apply」をクリックします。 設定が反映されます。Active Port設定がうまく反映されない場合は、ブラウザー の更新ボタンをクリックしてください。

# トランクグループの削除

「Link Aggregation Group Entries」でトランクグループを削除します。

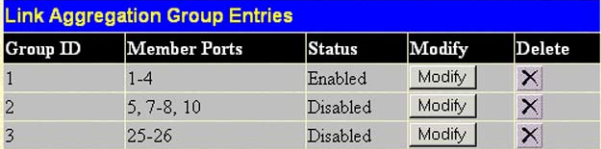

# 手順

削除する「Group ID」の「Delete」欄の「×」をクリックします。

設定はすぐに反映され、「Link Aggregation Group Entries」より削除されます。 トランクグループ削除後、メンバーポートのポート設定はトランクグループ作成前 の設定には戻りませんのでご注意ください。

# **5.4 QoS 設定**

パケットごとに送信時の優先度を変化させるQoS(Quality of Service)機能について説明 します。本製品はIEEE 802.1p 準拠のプライオリティータグにもとづくQoSに対応して います。

802.1QのVLANタグヘッダーには、3bitのユーザープライオリティーフィールド (802.1p)が設けられています。

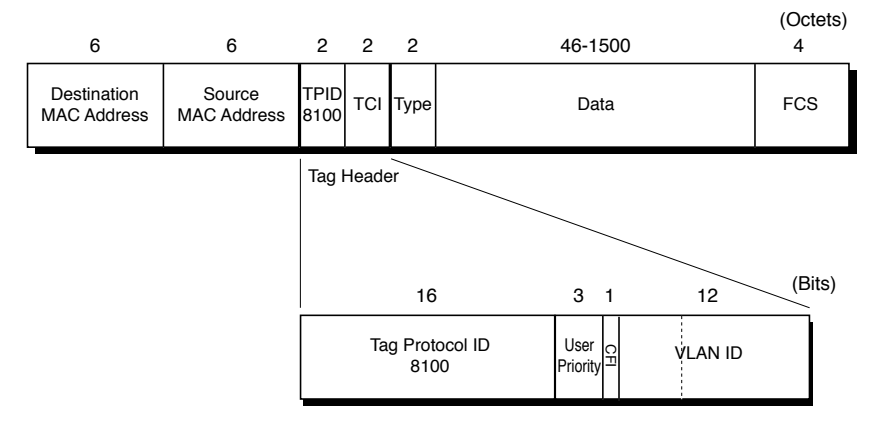

タグ付きパケットを受信した場合、このフィールドの値にしたがって、受信フレームの 送信に優先度をつけることができます。タグなしパケットを受信した場合、ポートごと に割り当てられたポートプライオリティーの設定にしたがいます。

本製品には4つの優先度レベル (Class 0-3) があり、「Class 3」が最も高い優先度になり ます。送信キューには1-55 までの重み付け値(WRR)が設定でき、値の割合に応じて送 信します。

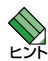

 各送信キュー重み付け値(WRR)はデフォルトで 1 に設定されています。QoS 機能を使用 する際には、少なくとも重み付け値(WRR)の変更が必要です。

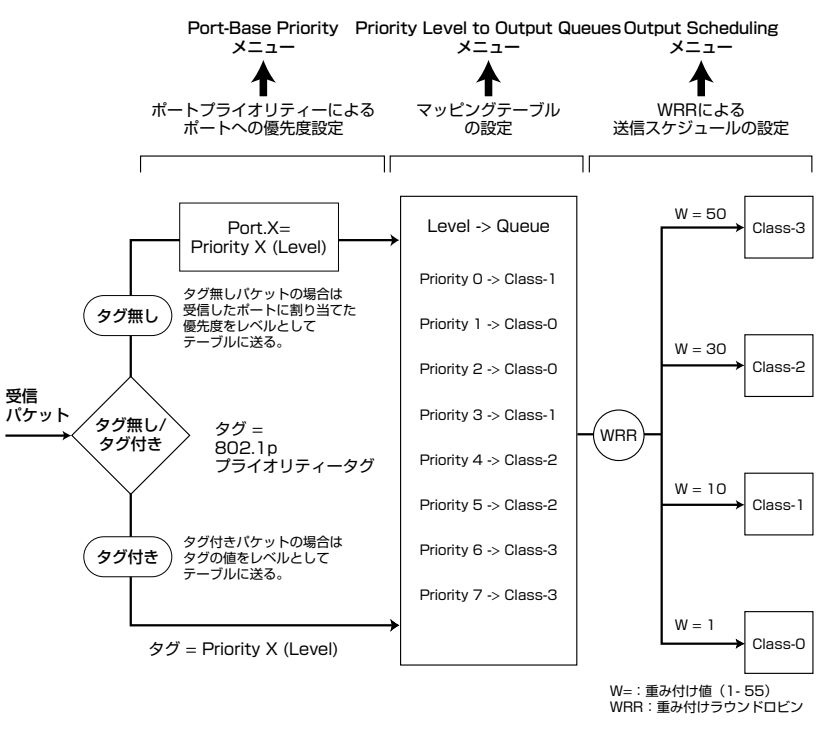

本製品のQoS機能を図にまとめると以下のようになります。

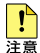

 ポートトランキングと同時に設定した場合はトランクグループのマスターポートの設定が優先 されます。

# **送信スケジューリング設定メニュー**

「Output Scheduling」メニューでは、送信キューに重み付けを設定することで転送スケ ジュールの設定を行います。

受信パケットに割り当てた4つの送信キュー(Class 0-3)に重みをつけ振り分けること ができます。パケットはこの重みの割合で送信されます。

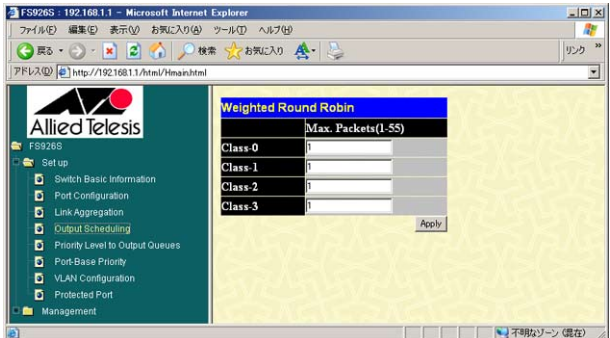

# 送信キューの重み付けの設定

「Output Scheduling」で重み付けラウンドロビンの設定を行い、重み付けによる送信パ ケットの転送スケジューリングを行います。

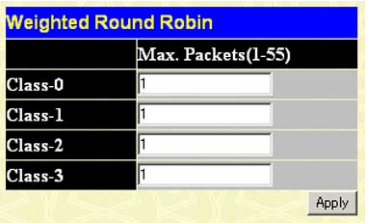

各パラメーターの意味と設定の手順は、次のとおりです。

### パラメーター

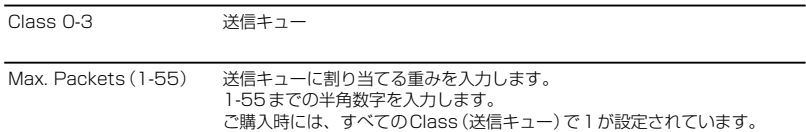

# 手順

- **1** 各送信キュー(Class 0-3)に1から55までの重み付けをします。
- **2** 「Apply」をクリックします。 設定が反映されます。

# **マッピングテーブル設定メニュー**

「Priority Level to Output Queues」メニューでは、受信パケットのプライオリティーレ ベルと送信パケットの送信キュー(クラス)の組み合わせを決めるマッピングを設定しま す。

| ● 風 · ● · ■ 2 ● ● 地 ☆ お気に入り へ                    |                                        |             | リンク   |
|--------------------------------------------------|----------------------------------------|-------------|-------|
| アドレス(D) 2 http://192168.1.1/html/Hmain.html      |                                        |             |       |
|                                                  | <b>Priority Level to Output Queues</b> |             |       |
| Allied Telesis                                   | Priority-0                             | $Class-1 -$ |       |
| <b>FS926S</b>                                    | Priority-1                             | Class-0 -   |       |
| Set up                                           | Priority-2                             | $Class-0 -$ |       |
| <b>Switch Basic Information</b><br>ы             | Priority-3                             | Class-1 -   |       |
| Port Configuration<br>ы<br>Link Aggregation<br>в | Priority-4                             | $Class-2 -$ |       |
| Ð<br>Output Scheduling                           | Priority-5                             | Class-2 -   |       |
| Priority Level to Output Queues<br>Б             | Priority-6                             | Class-3 -   |       |
| <b>Port-Base Priority</b><br>n                   | Priority-7                             | $Class-3 -$ |       |
| <b>VLAN Configuration</b><br>п                   |                                        |             | Apply |
| <b>Protected Port</b><br>п                       |                                        |             |       |

マッピングテーブルの設定

「Priority Level to Output Queues」で受信パケットのレベルと送信キューのマッピング を行うテーブルを設定します。

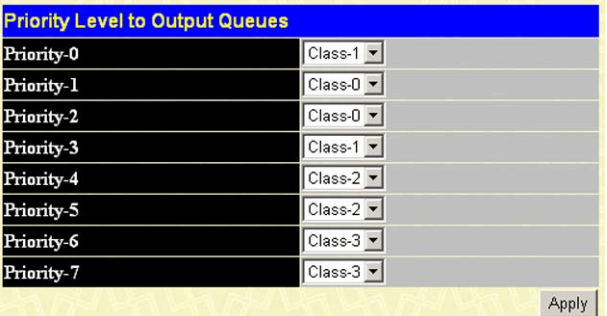

各パラメーターの意味と設定の手順は、次のとおりです。

# パラメーター

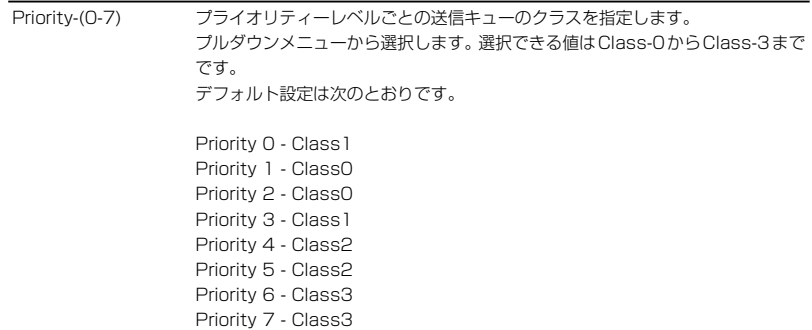

# 手順

- **1** プライオリティーレベルと送信キューのマッピングを設定します。 各プライオリティーレベルにおける送信キューをプルダウンメニューより選択しま す(Class0からClass3)。
- **2** 「Apply」をクリックします。 設定が反映されます。

# **ポートプライオリティーの割り当て設定メニュー**

「Port-Base Priority」メニューでは、ポートに対してプライオリティーレベルが設定でき ます。

タグなしパケット(プライオリティータグが含まれていないパケット)を受信した場合、 ポートプライオリティー設定により、ポートに設定したレベルが付与されます。 本製品は、ご購入時には全ポートがプライオリティーレベル「0」に設定されています。

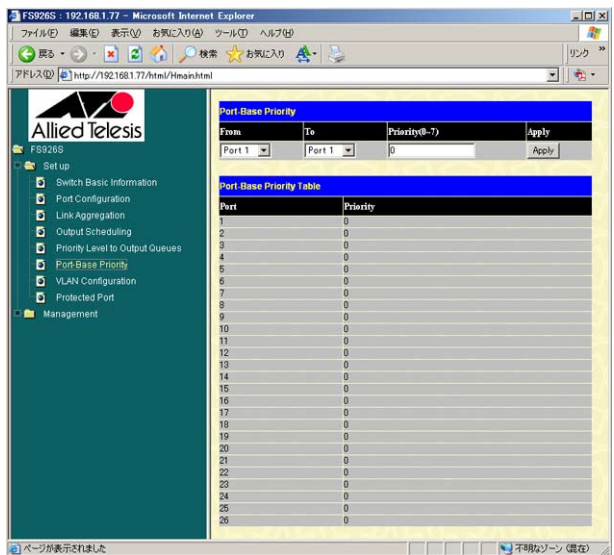

# ポートベースプライオリティーの設定

「Port-Base Priority」でポートに対するプライオリティーレベル(Priority)を設定します。

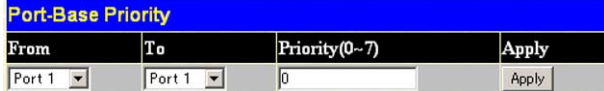

各パラメーターの意味と設定の手順は、次のとおりです。

### パラメーター

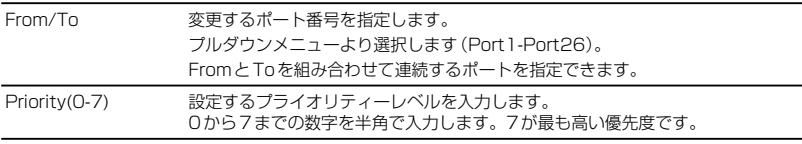

### 手順

例として次の設定手順を説明します。

ポート1から4までのプライオリティーレベルを7に設定する。

- **1** 各パラメーターを設定します。 「From」のプルダウンメニューより「Port1」をクリックします。 「To」のプルダウンメニューより「Port4」をクリックします。 「Priority」に「7」を入力します。
- **2** 「Apply」をクリックします。 設定が反映され、「Port-Base Priority Table」に表示されます。

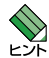

 設定ポートがポートトランキングのトランクグループに所属している場合、プライオリティー レベルはトランクグループのマスターポートの設定に自動的に変更されます。

**参照** 74 ページ「ポートトランキング設定メニュー」

# ポートプライオリティーテーブルの確認

「Port-Base Priority Table」で設定されたポートプライオリティーを確認します。

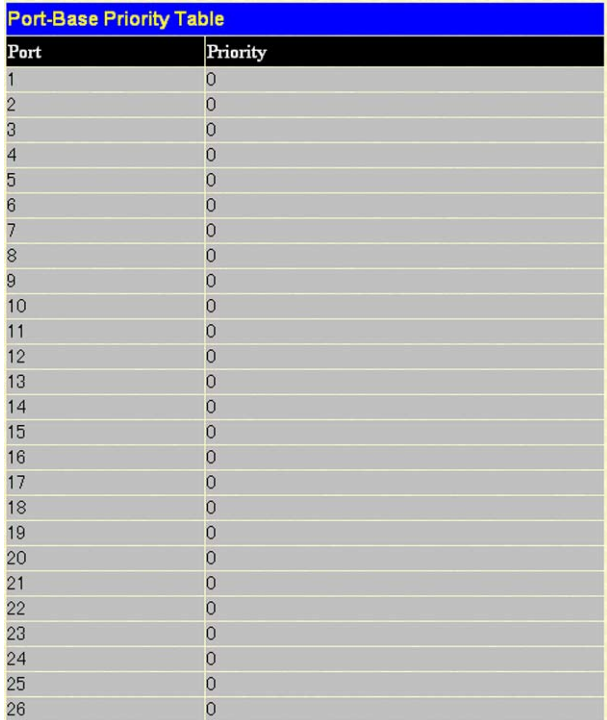

各パラメーターの意味は、次のとおりです。

# パラメーター

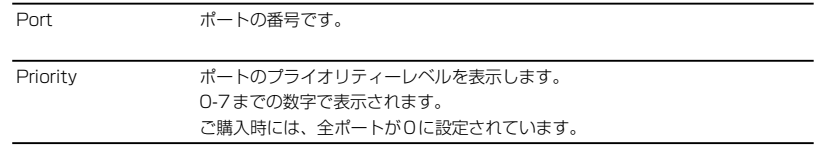

# **5.5 バーチャル LAN**

スイッチの設定により、論理的にブロードキャストドメインを分割するバーチャルLAN (VLAN)機能について説明します。

VLANとは、データリンク層のMACアドレスを基にパケットの管理を行うネットワーク の管理方式です。スイッチの機能を利用して物理的な接続形態とは異なった論理的なグ ループ化を設定できます。

レイヤー 2スイッチは、宛先のMACアドレスとフォワーディングデータベースを用いて 不要なトラフィックをフィルタリングする機能は持ちますが、未学習の宛先MACアドレ スを持つユニキャストパケットと、マルチキャスト/ブロードキャストパケットは全ポー トに出力します。VLANを作成して頻繁に通信を行うホスト同士をグループ化すること により、不要なトラフィックの影響を受ける範囲を限定し、帯域をより有効に活用でき るようになります。

#### 設定メニュー

「VLAN Configuration」メニュー(ポートVLAN/タグVLAN設定メニュー): ポートVLANおよびIEEE 802.1QタグVLANを設定します。

「Protected Port」メニュー(Protected Port版マルチプルVLAN設定メニュー): Protected Port版マルチプルVLANを設定します。

# **ポート VLAN/ タグ VLAN 設定メニュー**

「VLAN Configuration」メニューでは、VLANの作成、変更、または削除を行います。 本製品では32個のVLANを作成でき、ご購入時には、全ポートがVLAN「default」に所 属しており、相互に通信可能な状態になっています。

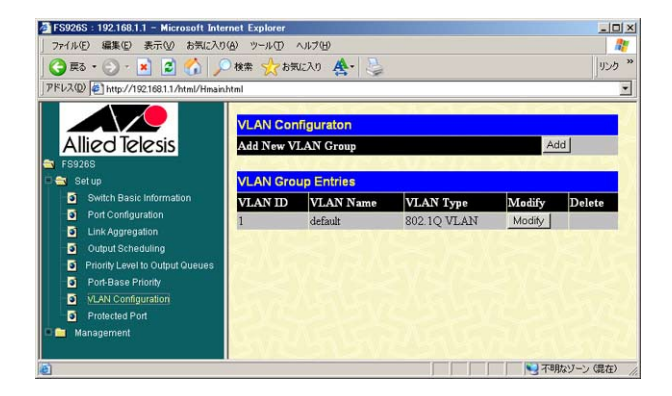

#### ポートVLAN/タグVLANの仕様

ご購入時には、全ポートがVLAN「default」に所属しており、相互に通信可能な状態にな っています。

は1つのVLANにだけ所属できます。作成するVLANにタグ無しポートを所属させる場合、 所属中のVLANより削除(Non-memberに設定)する必要があります。

タグ付きポートに接続するサーバーやルーターはタグVLAN(IEEE 802.1Q)に対応して いる必要があります。

作成したVLANグループのVIDやVLAN名は変更できません。

すべてのVLANで「Non-member」に設定したポートは通信ができなくなります。

ポートトランキングと併用すると、メンバーポートの所属VLANがマスターポートの所 属VLANに自動的に変更されます。変更後、トランクグループを削除してもメンバーポ ートの設定は変更前に戻りません。

 本製品は Web ブラウザーによる設定のため、設定用コンピューターが接続しているポートが  $\mathbf{T}$ 所属する VLAN 以外の VLAN インターフェースに変更すると、それ以降、本製品と設定コン 注音 ピューターの通信ができなくできなくなります。その場合、設定用コンピューターを変更した VLAN 名に所属しているポートに接続し直す必要があります。

#### 用語

IEEE 802.1QタグVLAN

イーサネットフレームにVLANを識別するVLAN IDのタグを付加し、そのタグ情報で VLANを分割するVLAN機能です。VLAN分割の際に機器を意識することがないので、ケ ーブル配線の流用度も高く、LANの構成に柔軟性を持たせることが可能です。タグの付 加や読み取りのため、対向するスイッチに同機能が必要となります。

# デフォルトVLAN

本製品では、VLAN「default」を意味します。

ご購入時の状態では、全ポートがVLAN「default」(VID=1)に所属しており、相互に通信 可能な状態になっています。

#### ポートVLANの作成

ポートVLANはポート単位でVLANの範囲を設定する基本的なVLANです。作成した VLANにタグ無しポートとして割り付けることで構築できます。ポートは1つのVLANに だけ所属できます。

ここでは次のようなネットワーク構成を例に説明します。

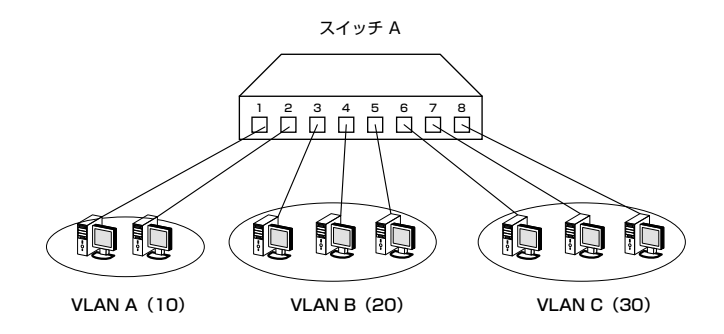

VLAN A、B、Cを作成します。

VLAN Aにはポート1-2をタグを使用しないポートとして割り当てます。 VLAN Bにはポート3-5をタグを使用しないポートとして割り当てます。 VLAN Cにはポート6-8をタグを使用しないポートとして割り当てます。

この構成では、物理的には1台のスイッチでありながら、ネットワークとしては3台のス イッチに分割されたような状態となります。この状態ではVLAN A、B、Cは互いに通信 できません。

# **5.5 バーチャル LAN**

「VLAN Configuration」メニューでポートVLANの設定を行います。 VLAN「default」よりポートを削除して、作成するVLAN A、VLAN B、VLAN Cに所属 させます。

 ポートは、タグ無しポートとして 1 つの VLAN にだけ所属できます。作成する VLAN に任意  $\bigotimes$ のポートをタグ無しポートとして所属させる場合、所属中の VLAN より削除(Non-member) ۳й に設定する必要があります。

# 手順

**1** VLAN「default」よりポートを削除します。 「VLAN Group Entries」からVLAN「default」の「Modify」をクリックします。

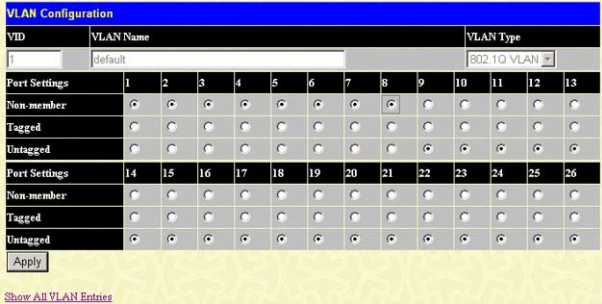

「VLAN Configuration」にてポート1-8をNon-memberに設定し、「Apply」をクリ ックします。これによりポート1-8はどのVLANにも所属しないポートとなります。

#### パラメーター

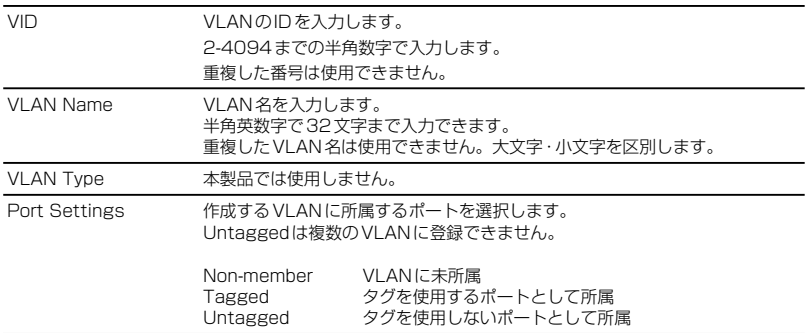

**2** VLANを作成します。 操作フレームの「Add」をクリックします。

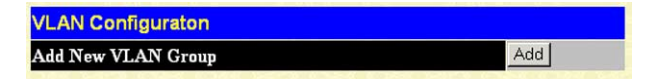

VIDおよびVLAN Nameを入力しポートを割り付けます。

**2.1** VLAN A (VID=10) を作成し、ポートを所属させます。

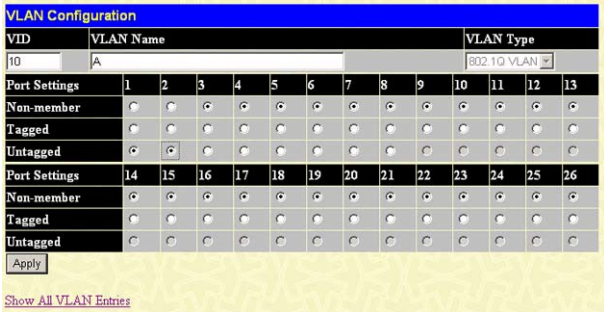

VIDは「10」、VLAN Nameは「A」を入力して、ポート1-2は「Untagged」を選択し て「Apply」をクリックします。

設定が反映され、VLAN Aが「VLAN Group Entires」に登録されます。 同様にVLAN B(VID=20、ポート3-5)、VLAN C(VID=30、ポート6-8)を作成し それぞれポートを割り付けます。

作成したVLANは次のように表示されます。

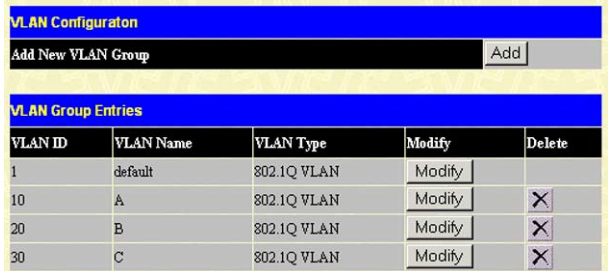

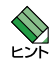

 ポートトランキングと併用する場合、トランクグループの VLAN 設定はマスターポートの設 定に自動的に変更されます。この場合、トランクグループを削除しても変更されたメンバーポー トの設定は変更前に戻りません。

#### タグVLANの作成

タグVLANを使用すると、1つのポートを複数のVLANに所属させることができます。こ れは、イーサネットフレームにVLAN IDの情報を挿入し、各フレームが所属するVLAN を識別できるようにすることによって実現されます(802.1Q VLANタギング)。タグ VI ANは、複数のVLANを複数のスイッチにまたがって作成したい場合や、802.1Q対応 サーバーを複数VLANから共用したい場合などに利用します。

#### VLANタグ対応サーバーの共用

VLANタグを利用して、ポート4を2つのVLANに所属させ、どちらのVLANからも 802.1Q対応サーバーにアクセスできるように設定します。 ここでは次のようなネットワーク構成を例に説明します。

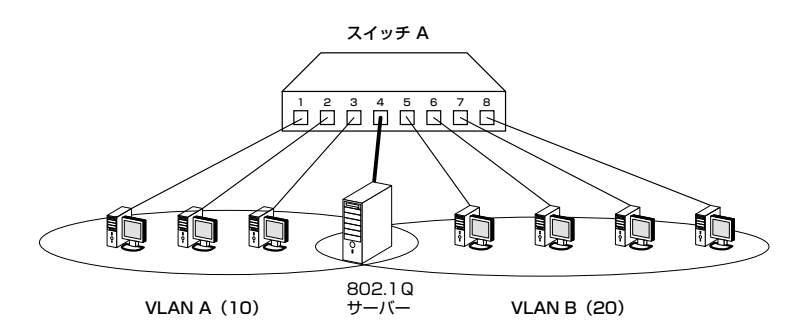

VLAN A、Bを作成します。

VLAN Aにはポート1-4を割り当て、ポート1-3をタグを使わないポートとして設定し、 ポート4をタグを使用するポートとして設定します。

VLAN Bにはポート4-8を割り当て、すべてタグを使用するポートとして設定します。

この構成では、ポート4-8がVLAN「default」にも所属したままになっています。これが 望ましくない場合は、ポート4-8をVLAN「default」より削除します。 また、この構成によりポート1-8から送受信されるフレームは次のようになります。

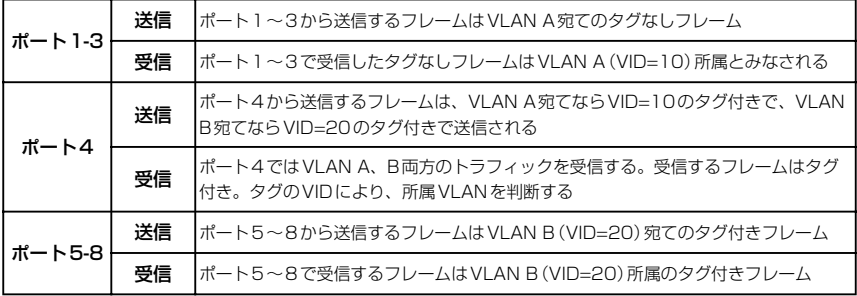

# **5.5 バーチャル LAN**

「VLAN Configuration」メニューでVLANの設定を行います。

タグ無しポートは1つのVLANにだけ所属できるため、この構成でVLAN Aにタグ無し ポートとして割り当てるポート1-3をあらかじめVLAN「default」から削除します。

# 手順

**1** VLAN「default」よりポートを削除します。 「VLAN Group Entries」からVLAN「default」の「Modify」をクリックします。

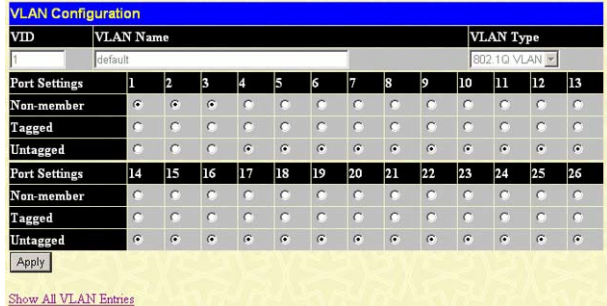

「VLAN Configuration」にてポート1-3を「Non-member」に設定し、「Apply」をク リックします。これによりポート1-3はどのVLANにも所属しないポートとなりま す。

**2** VLANを作成します。 操作フレームの「Add」をクリックします。

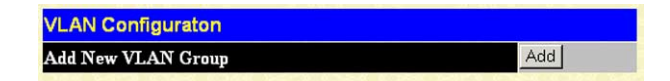

VIDおよびVLAN Nameを入力し、ポートを所属させます。 VLAN Aは、ポート1-3をタグを使わないポートに設定し、ポート4をタグを使用 するポートに設定します。 VLAN Bは、ポート4-8をタグを使用するポートに設定します。

**2.1** VLAN A(VID=10)を作成し、ポートを所属させます。

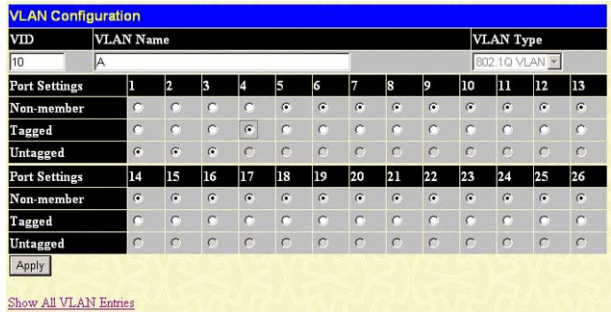

VIDは「10」、VLAN Nameは「A」を入力して、ポート1-3まで「Untagged」を選択し、 ポート4は「Tagged」を選択して「Apply」をクリックします。 設定が反映され、VLAN Aが「VLAN Group Entires」に登録されます。

**2.2** VLAN B(VID=20)を作成し、ポートを所属させます。

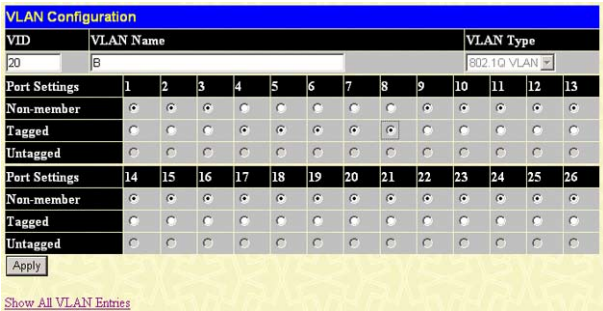

VIDは「20」、VLAN Nameは「B」を入力して、ポート4-8まで「Tagged」を選択し て「Apply」をクリックします。

設定が反映され、VLAN Aが「VLAN Group Entires」に登録されます。

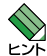

 この設定では、ポート 4-8 は VLAN「default」にも(タグなしポートとして)所属したまま になっています。他にも VLAN「default」所属のポートがあってトラフィックが流れている 場合、ポート 4-8 にも VLAN「default」のブロードキャストパケットが送出されます。これ が望ましくない場合は、ポート 4-8 を VLAN「default」から削除(Non-member に設定) します。

# **5.5 バーチャル LAN**

作成したVLANは次のように表示されます。

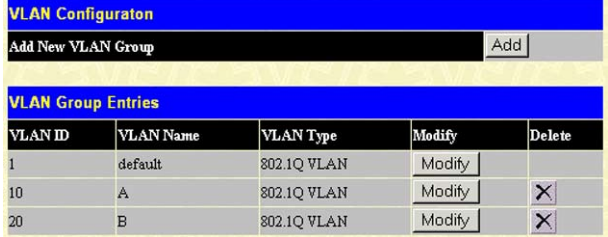

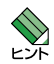

 ポートトランキングと併用する場合、トランクグループの VLAN 設定はマスターポートの設 定に自動的に変更されます。この場合、トランクグループを削除しても変更されたメンバーポー トの設定は変更前に戻りません。

### VLANタグを利用したスイッチ間接続

VLANタグを利用して、2台のスイッチにまたがるVLANを作成します。ポート8をタグ 付きに設定し、VLAN A、B両方のトラフィックがスイッチ間で流れるように設定します。 ここでは次のようなネットワーク構成を例に説明します。

IPアドレスが重複しますので、機器を接続する前にIPアドレスを変更してください。

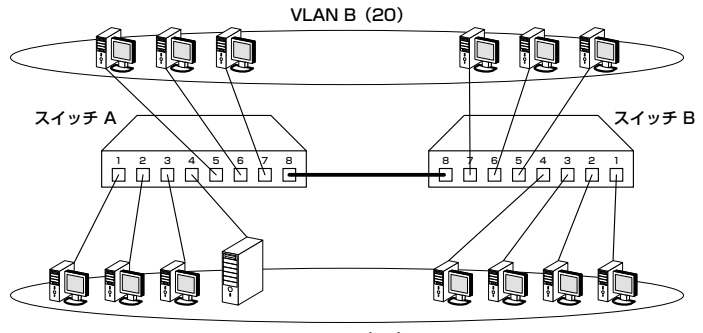

VLAN  $A(10)$ 

VLAN A、Bを作成します。

VLAN Aには、ポート1-4をタグを使わないポートとして設定し、ポート8をタグを使用 するポートとして設定します。

VLAN Bには、ポート5-7をタグを使わないポートとして設定し、ポート8をタグを使用 するポートとして設定します。

この構成では、ポート8がVLAN「default」にも所属したままになっています。これが望 ましくない場合は、ポート8をVLAN「default」より削除します。 この設定をスイッチAとBに行います。

# **5.5 バーチャル LAN**

「VLAN Configuration」メニューでVLANの設定を行います。 スイッチAとスイッチBの両方を同様に設定します。 タグ無しポートは1つのVLANにだけ所属できるため、この構成でVLAN AおよびVLAN Bにタグ無しポートとして割り当てるポート1-7をあらかじめVLAN「default」から削除 します。

### 手順

**1** VLAN「default」よりポートを削除します。 「VLAN Group Entries」からVLAN「default」の「Modify」をクリックします。

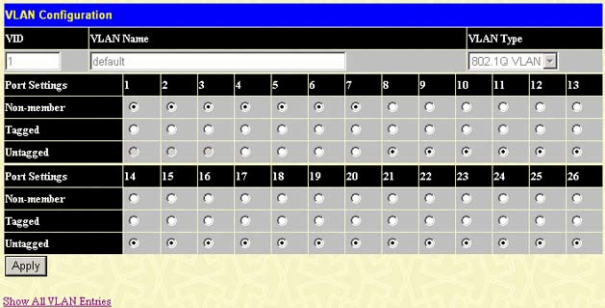

「VLAN Configuration」にてポート1-7を「Non-member」に設定し、「Apply」をク リックします。これによりポート1-7はどのVLANにも所属しないポートとなりま す。

**2** VLANを作成します。 操作フレームの「Add」をクリックします。

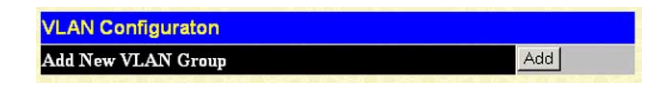

VIDおよびVLAN Nameを入力し、ポートを所属させます。

VLAN Aは、ポート1-4をタグを使わないポートに設定し、ポート8をタグを使用 するポートに設定します。

VLAN Bは、ポート5-7をタグを使わないポートに設定し、ポート8をタグを使用 するポートに設定します。

**2.1** VLAN A (VID=10) を作成し、ポートを所属させます。

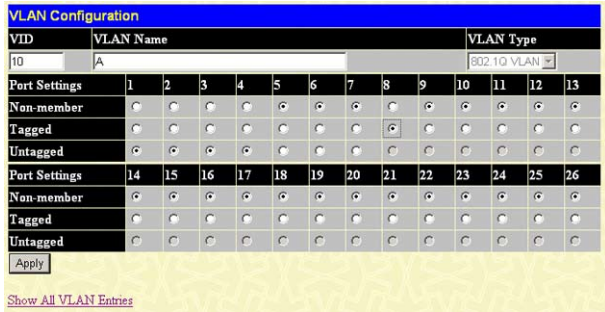

VIDは「10」、VLAN Nameは「A」を入力して、ポート1-4まで「Untagged」を選択し、 ポート8は「Tagged」を選択して「Apply」をクリックします。 設定が反映され、VLAN Aが「VLAN Group Entires」に登録されます。

**2.2** VLAN B(VID=20)を作成し、ポートを所属させます。

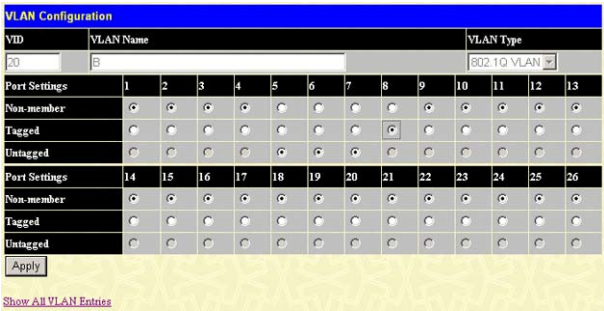

VIDは「20」、VLAN Nameは「B」を入力して、ポート5-7まで「Untagged」を選択し、 ポート8は「Tagged」を選択して「Apply」をクリックします。 設定が反映され、VLAN Aが「VLAN Group Entires」に登録されます。

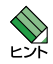

 この設定では、ポート 8 は VLAN「default」にも(タグなしポートとして)所属したままに なっています。他にも VLAN「default」所属のポートがあってトラフィックが流れている場合、 ポート 8 にも VLAN「default」のブロードキャストパケットが送出されます。これが望まし くない場合は、ポート 8 を VLAN「default」から削除(Non-member に設定)します。

# **5.5 バーチャル LAN**

作成したVLANは次のように表示されます。

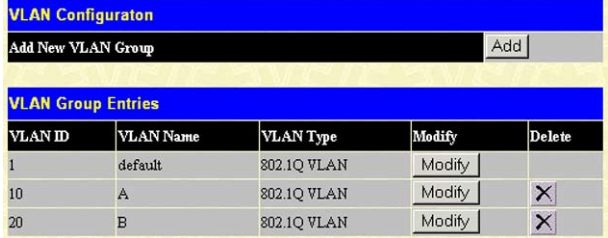

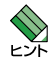

 ポートトランキングと併用する場合、トランクグループの VLAN 設定はマスターポートの設 定に自動的に変更されます。この場合、トランクグループを削除しても変更されたメンバーポー トの設定は変更前に戻りません。

#### VLANの変更

VLANへポートを追加/削除します。

- **1** 「VLAN Group Entires」より変更するVLANの「Modify」をクリックします。
- **2** VLANに所属するポートを追加/削除します。 変更するポートの所属を「Non-member」、「Tagged」、または「Untagged」より選 択し、「Apply」をクリックします。

#### VLANの削除

作成したVLANを一覧より削除します。

**1** 「VLAN Group Entires」より変更するVLANの「×」をクリックします。 VLAN「default」は削除できません。

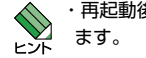

・再起動後も設定を使用したい場合は、「Save Configuration」メニューで設定情報を保存し

・VLAN を削除しても、VLAN に所属していたポートは VLAN「Default」所属には戻りません。

# **Protected Port 版マルチプル VLAN 設定メニュー**

「Protected Port」メニューでは、Protected Port版マルチプルVLANの設定ができます。 指定したポート間の通信がブロックできます。また、指定ポートと指定しないポート間 の通信は可能なため、アップリンクポートとして使用できます。

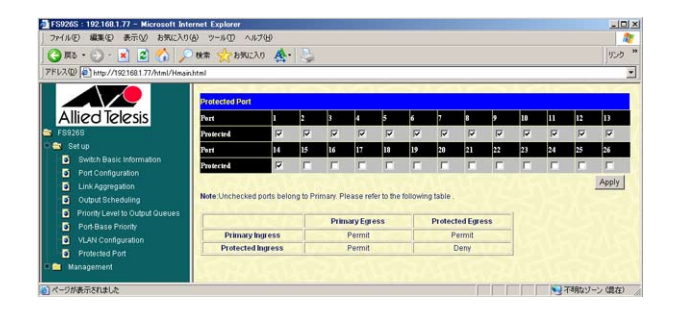

#### Protected Port版マルチプルVLANの仕様

同一のVLANに所属した2つ以上のプロテクトポートと、少なくとも1つのプロテクトさ れていないポートが必要です。

プロテクトされていないポートはアップリンクポートとしても利用できます。プロテク トポートはアップリンクポートを介して上位のルーターやネットワークに接続できます。 Protected Port版マルチプルVLANはポートトランキングと併用できません。

#### アップリンクのルール

アップリンクポートは、複数のVLANに所属できます。

#### プロテクトポートのルール

プロテクトポートは、タグVLANを併用できます。

プロテクトポートは、他のプロテクトポートのアップリンクになることはできません。

#### プロテクトポートおよびアップリンクポートでのパケットの処理

アップリンクで受信したパケットは宛先MACアドレスの種類に応じて処理が異なります。

- ユニキャストパケットは、宛先MACアドレスに応じて、適切なプライベートポー トにだけ転送されます。
- ブロードキャスト・マルチキャストパケットは、すべてのプロテクトポートに転送 されます。

#### 用語

Protected Port版マルチプルVLAN

VLANが設定された各ポートにクライアントおよびアップリンクを設定し、クライアン トポートがプロテクトポートとして相互通信をブロックしながらクライアントとアップ リンク間の通信を許可することで、セキュリティーを保ちながら設計の柔軟性を向上さ せるVLAN機能です。

# Protected Port版のマルチプルVLAN

ポートプロテクトが設定できるVLANの構成です。

インターネットマンションなど隣との通信をブロックしながら、インターネットなどに 接続できる環境の構築に利用します。

ここでは次のようなネットワーク構成を例に説明します。

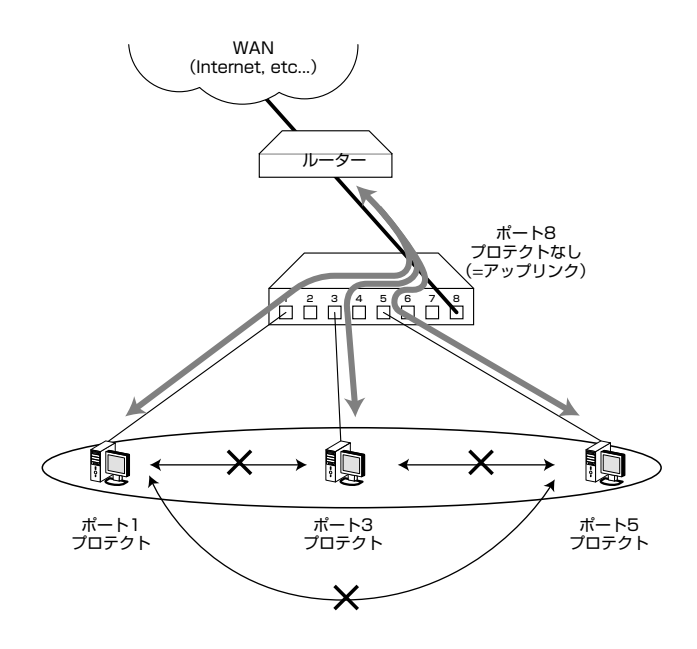

ポート1、3、および5にプロテクトをかけます。これによりポート1、3、5間の通信を ブロックしますが、指定されていないポートを介して上位のルーターやインターネット 網への接続(アップリンク)が可能です。

### プロテクトポートの設定

「Protected Port」メニューでプロテクトするポートを指定します。

# 手順

**1** プロテクトするポートを指定します。 ここでは、ポート1、3、5をプロテクトします。

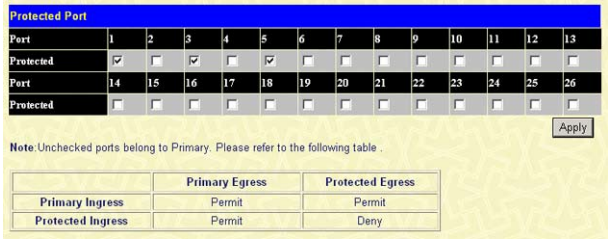

### パラメーター

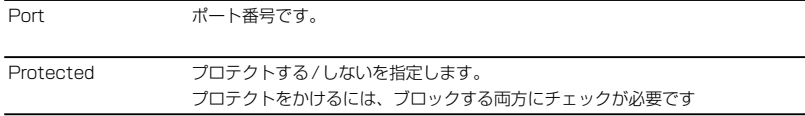

ポート1、3、5にチェックを入れ「Apply」をクリックします。

ブロックするためには両方のポートを指定する必要があります。 ブロックしたポートから、ブロックしていない(選択していない)ポートへの通信は 可能なため、ブロックしたポートは、ブロックしていないポートを経由して上位の ルーターなどへ接続(アップリンク)できます。
## ポートプロテクトの解除

「Protected Port」でポートのプロテクトを解除します。

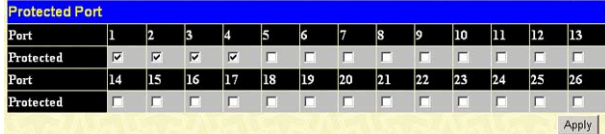

#### 手順

**1** ポートのプロテクトを解除します。 「Protected」のチェックをはずして「Apply」をクリックします。

# 6

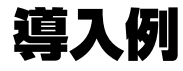

この章では、本製品を使用した基本的な構成を例に挙げ、設定 の要点と手順を説明しています。

# **6.1 タグ VLAN を使用した設定**

オフィスが別々のフロアに分かれていて、それぞれのフロアに VLAN(10)、VLAN(20)を 存在させたいような場合は、タグVLANを使用すると便利です。

タグVLANを使用すれば、VLANが複数のスイッチをまたがる構成でも、スイッチ間 を1本のケーブルで接続できます。タグVLANを使用しないと、VLAN(10)で1本、 VLAN(20)で1本、合計2本のケーブルを使用しなければなりません。

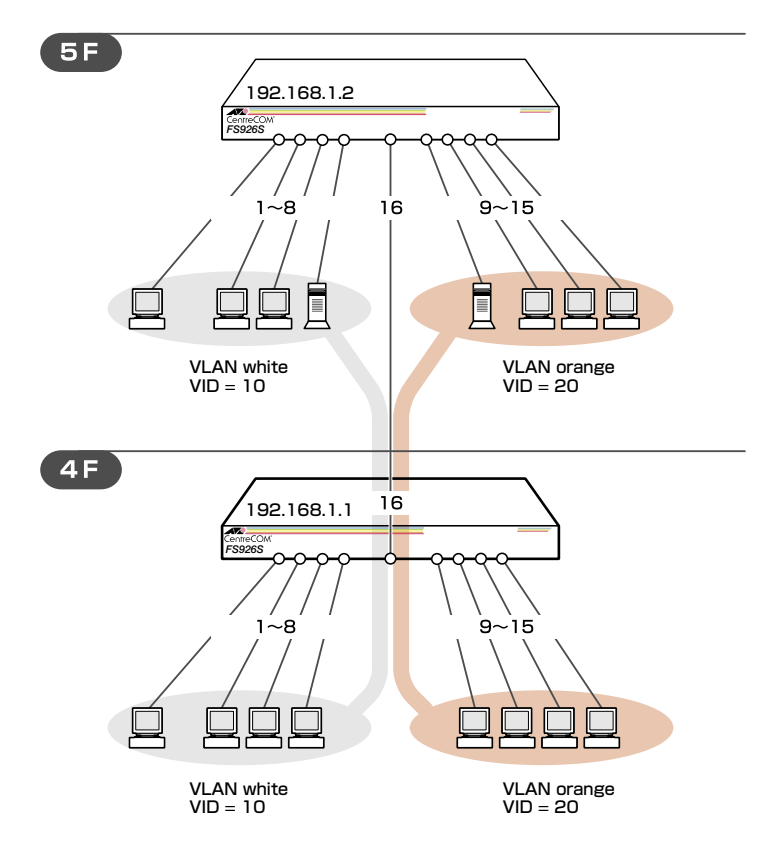

図1「タグVLANを使用した設定」構成例

図1では、スイッチ間のVLAN設定例として、本製品を4階5階の異なるフロアに設置し た例を示します。

各スイッチに同じ名前と同じVIDをもつ2種類のVLAN(white/ orange)を設定し、両方 のVLANに所属させたタグ付きポート(16)を通してフロア間のVLANを構築します。 4階および5階の両方のスイッチに同様の設定を行い、設定はご購入時の状態から行うも のとします。

#### 準備

**1** 設置、接続を完了し、本製品に電源を入れます。 設定用のコンピューターを図2のように設定し、本製品(購入時設定 IP192.168.1.1 VLAN default)と通信できる状態にします。

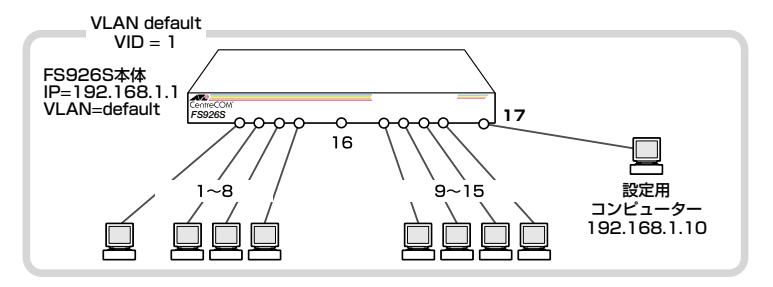

図2 設定コンピューターとの接続と本体との通信状態

#### ログイン

**2** Webブラウザーを起動してログインします。

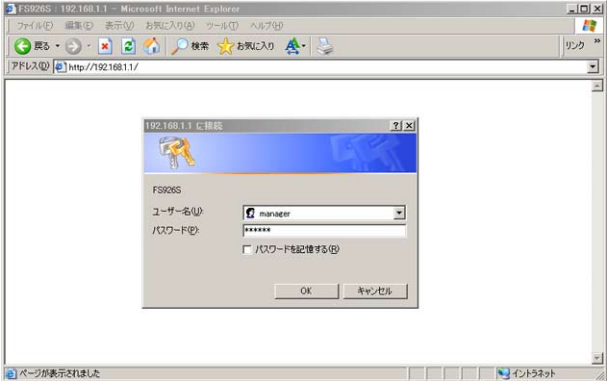

ユーザー名に「manager」、初期パスワード「friend」を入力し「OK」をクリックします。

#### VLANの設定

VLAN「white」と「orange」を作成し、ポートを所属させます。

本製品では、ご購入時に全ポートがタグ無しポートとしてVLAN「default」に所属して います。タグ無しポートは1つのVLANにだけ所属できるため、任意のポートをVLAN (white/orange)にタグ無しポートとして所属させるためには、そのポートのVLAN 「default」での所属をあらかじめ変更しておく必要があります。

# **6.1 タグ VLAN を使用した設定例**

#### **3** VLAN「default」よりポートを削除します。

「VLAN Group Entries」でVLAN「default」の 「Modify」をクリックします。

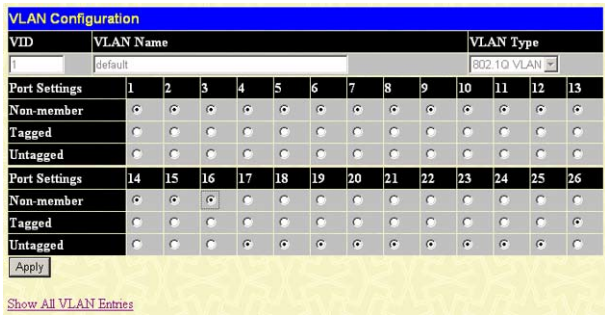

「VLAN Configuration」にてポート1-16を「Non-member」に設定し、「Apply」をク リックします。この処理で、Cautionが表示されますが「OK」をクリックします。

 この処理により、ポート 1-16 は「Non-member」(どの VLAN にも所属しない)ポートとなり、  $\mathbf{r}$ 設定用コンピューターからポート 1-16 へ接続された機器へのは通信ができなくなります(本 注意 製品への通信はできます)。

設定が終わったら、「Show All VI AN Entires はクリックします。

**4** VLANを作成します。 操作フレームの「Add」をクリックします。

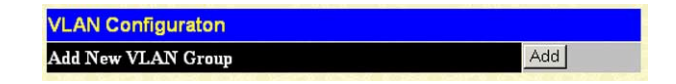

VIDおよびVLAN Nameを入力し、ポートを所属させます。

VLAN「white」は、VIDを10、ポート1-8をタグなしポートとして所属、そしてポ ート16をタグ付きポートとして所属させます。 VLAN「orange」は、VIDを20、ポート9 ~ 15をタグなしポートとして所属、そし てポート16をタグ付きポートとして所属させます。

**4.1** VLAN 「white」を作成し、ポートを所属させます。

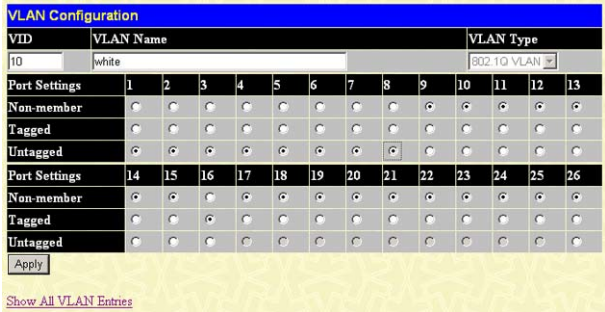

VIDは「10」、VLAN Nameは「white」を入力して、ポート1-8まで「Untegged」を 選択し、ポート16は「Tagged」を選択して「Apply」をクリックします。 設定が反映され、VLAN 「white」が「VLAN Group Entires」に登録されます。

**4.2** VLAN 「orange」を作成し、ポートを所属させます。

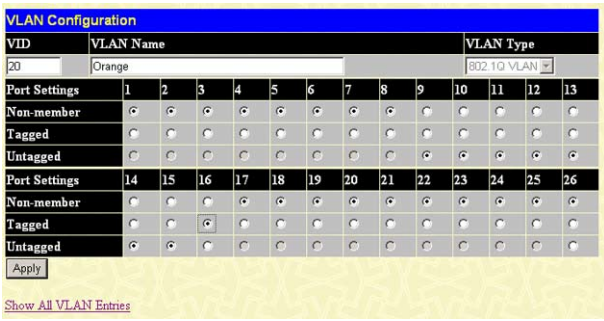

VIDは「20」、VLAN Nameは「orange」を入力して、ポート9-15まで「Untegged」 を選択し、ポート16は「Tagged」を選択して「Apply」をクリックします。 設定が反映され、VLAN 「orange」が「VLAN Group Entires」に登録されます。

# **6.1 タグ VLAN を使用した設定例**

#### IPの設定

**5** 作成したVLANから本製品の設定を行うようにするには、作成したVLANにIPを割 り当てます。

VLAN「white」にIPを割り当てます。以降の機器設定を管理用コンピューターで行 うために、本製品のIP「192.168.1.1」をVLAN「white」に割り当てます。

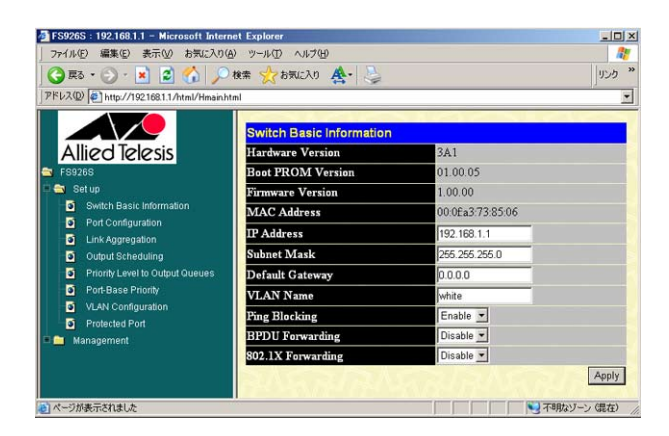

「Switch Basic Information」で作成したVLAN「white」にIP192.168.1.1を割り当て ます。VLAN Nameに「white」を入力し、「Apply」 をクリックします。

 $\mathbf{I}^{\mathsf{b}}$ 注意  VLAN インターフェースを「default」から「white」変更すると、設定用コンピューターが 所属する VLAN「default」から本製品への通信はできなくなります。以降の設定は VLAN 「white」に接続したコンピューターから行います。

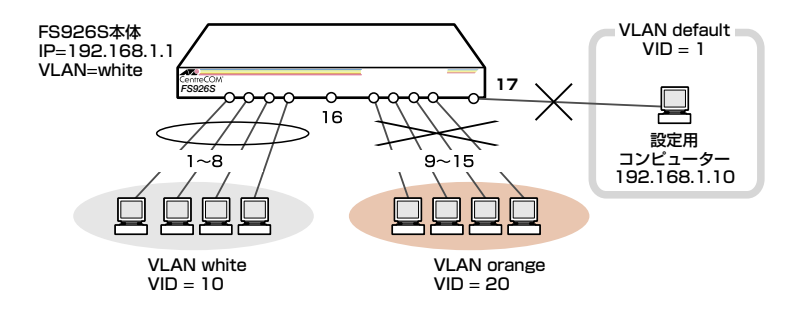

図3 VLANインターフェースの変更後の本体との通信状態

# **6.1 タグ VLAN を使用した設定例**

#### パスワード変更・設定保存

セキュリティー確保のため初期パスワードは変更してください。 また、設定した内容で再起動後も使用する場合には、設定保存を行います。

**6** パスワードを変更します。

「Administrator Password」でパスワードを変更します。

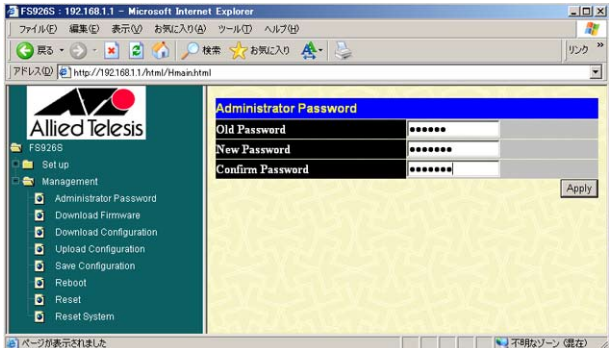

例として、新しいパスワードを「openENDS」に変更します。次のとおりに入力します。

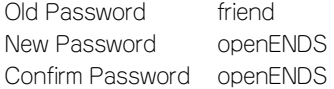

入力したパスワードは「●」で表示されます。入力後、「Apply」をクリックすると設 定が反映されます。変更したパスワードは忘れないように注意してください。

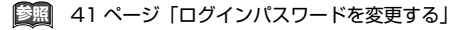

**7** 設定を保存します。

「Save Configuration」メニューで設定内容を保存します。

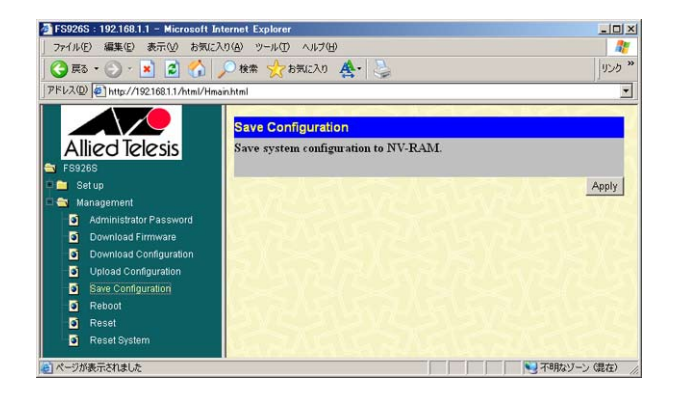

「Apply」をクリックすると設定が保存されます。

# **6.2 マルチプル VLAN を使用した設定**

マルチプルVLANを使用すると、インターネットマンションや学校などのセキュリティ ーを必要とするネットワークを簡単に構築できます。

本製品は、Protected Port版マルチプルVLANをサポートしており、VLANに所属する ポートをプロテクトポート(クライアント)とプロテクトされないポート(アップリンク) に設定できます。

プロテクトポート間は通信ができませんがプロテクトされていないポートとは通信がで きるため、このポートを介して共用サーバーやルーターに接続するネットワークを構築 できます。

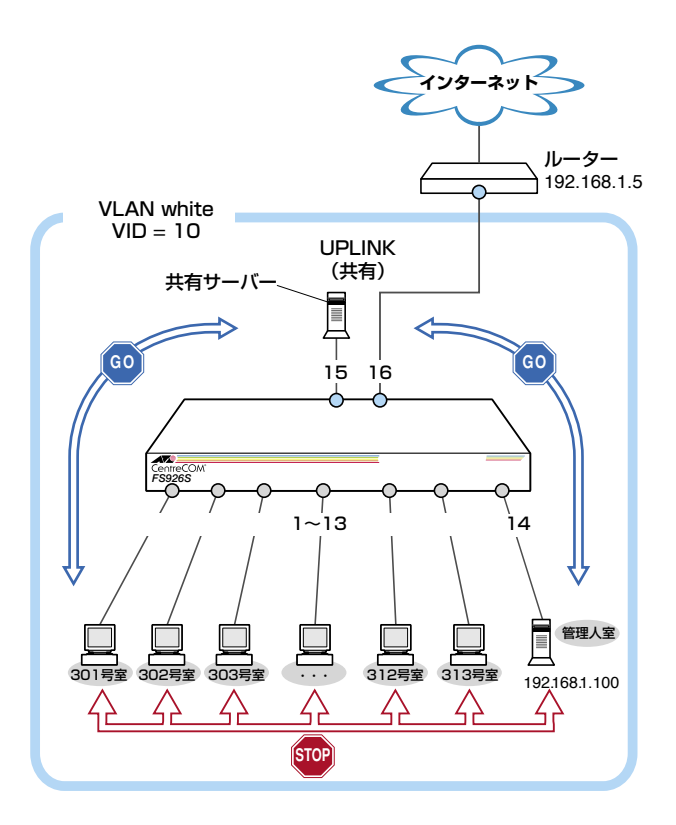

図4「マルチプルVLANを使用した設定」構成例

図4では、Protected Port版マルチプルVLANの設定例として、本製品をインターネッ トマンションの3階に設置した例を示します。本設定はご購入時の状態から行うものと します。

# **6.2 マルチプル VLAN を使用した設定**

VI AN 「white I (VID=10)を作成し、ポート1-16を所属させます。 ポート1-14にプロテクトをかけ(クライアント)、ポート15-16はプロテクトをかけない (アップリンク)ポートとして共用サーバーおよびルーターに接続します。

これにより、フロアの各部屋に割り当てたポート1-14間は通信できなくなります。また、 プロテクトをかけないポート(ポート15-16)を利用することで、プロテクトポートから 共用サーバーやインターネットに接続できます。

スイッチ設定の手順は、次のとおりです。

#### 準備

**1** 設置、接続を完了し、本製品に電源を入れます。 設定用のコンピューターのIPを設定し本製品と通信ができる状態にし、ポート17 に接続します。

#### ログイン

**2** Webブラウザーを起動してログインします。

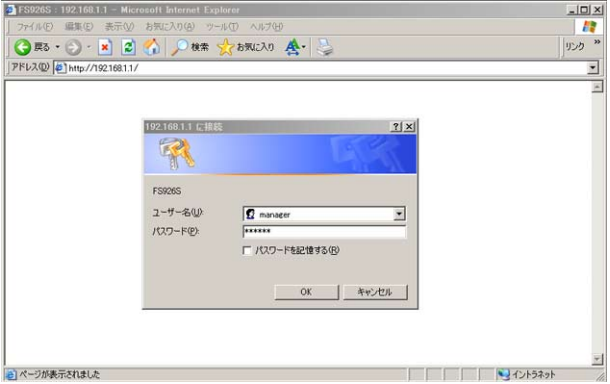

ユーザー名に「manager」、初期パスワード「friend」を入力し「OK」をクリックします。

#### VLANの設定

 $\mathbf{f}^{\text{e}}$ 注音  本製品は Web ブラウザーによる設定のため、IP アドレスを割り当てた VLAN が設定用コン ピューターが接続しているポートが所属する VLAN 以外の VLAN に割り当てられると、それ 以降、本製品と設定コンピューターの通信ができなくできなくなります。その場合、設定用コ ンピューターを変更した VLAN に所属しているポートに接続し直す必要があります。

**3** VLAN「default」よりポートを削除します。 「VLAN Group Entries」でVLAN「default」の 「Modify」をクリックします。

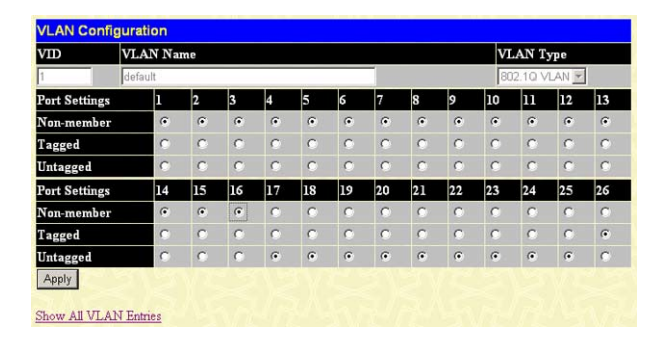

「VLAN Configuration」でポート1-16を「Non-member」に設定して、「Apply」をク リックします。これによりポート1-16はどのVLANにも所属しないポートとなり ます。

この処理で、「Caution」が表示されますが「OK」をクリックします。設定が終わっ たら、「Show All VLAN Entires」をクリックします。

**4** VLANを作成します。

操作フレームの「Add」をクリックします。

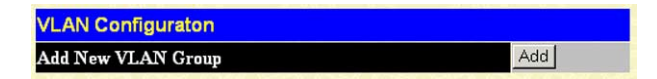

VIDおよびVLAN Nameを入力し、ポートを所属させます。 VLAN「white」は、ポート1-14をタグを使わないポートに設定し、ポート15-16を タグを使用するポートに設定します。

# **6.2 マルチプル VLAN を使用した設定**

**4.1** VLAN 「white」を作成し、ポートを所属させます。

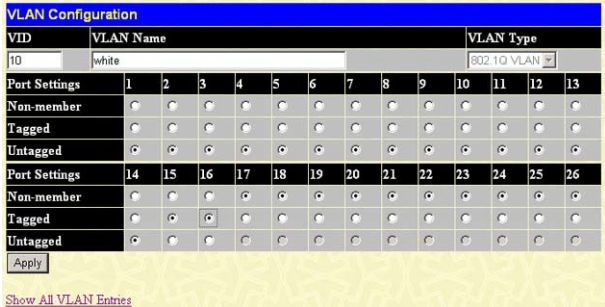

VIDは「10」、VLAN Nameは「white」を入力して、ポート1-14まで「Untagged」を 選択し、ポート15-16を「Tagged」に設定して「Apply」をクリックします。 設定が反映され、VLAN 「white」が「VLAN Group Entires」に登録されます。

#### プロテクトポートの設定

**5** プロテクトするポートを設定します。 「Protected Port」メニューよりプロテクトするポートを選択します。

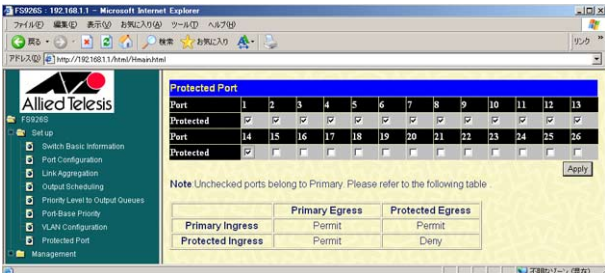

各部屋に割り当てたポート1-14にチェックを入れます。これにより各部屋間の通 信がブロックされます。

#### IPの設定

**6** 作成したVLANにIPを割り当てます。 管理人室のコンピューターで管理を行うために本製品のIP「192.168.1.1」をVLAN 「white」に割り当てます。

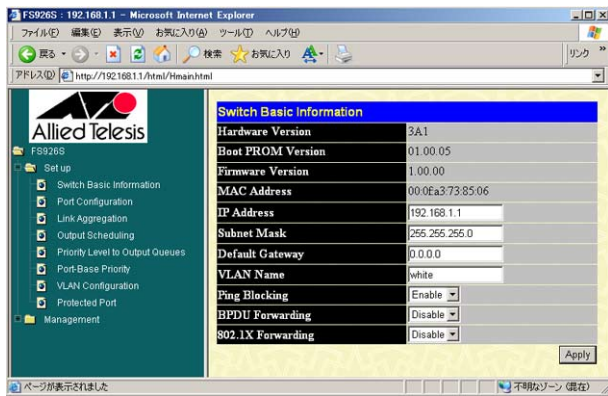

「Switch Basic Information」で作成したVLAN「white」にIP192.168.1.1を割り当て ます。VLAN nameにwhiteを入力し、「Apply」 をクリックします。

∣ IP 注音

 これにより、設定用のコンピューターから本製品への通信ができなくなります。この IP 設定 変更の保存や以降の設定変更などは、VLAN「white」に接続したコンピューターから行います。

#### パスワード変更・設定保存

セキュリティー確保のため初期パスワードは変更してください。 また、設定した内容で再起動後も使用する場合には、設定保存を行います。

**7** パスワードを変更します。 「Administrator Password」でパスワードを変更します。 例として、新しいパスワードを「openENDS」に変更します。

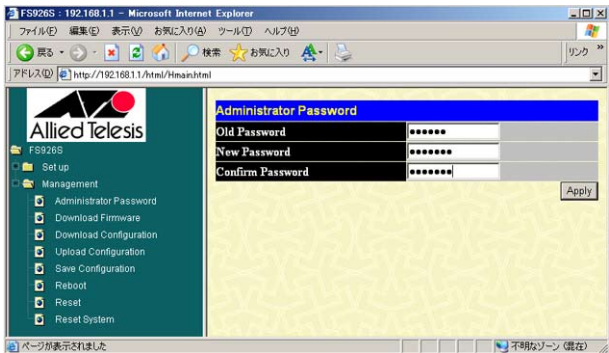

次のとおりに入力します。

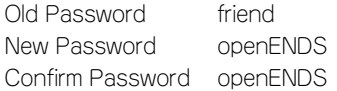

入力したパスワードは「●」で表示されます。入力後、「Apply」をクリックすると設 定が反映されます。変更したパスワードは忘れないように注意してください。

**参照** 41 ページ「ログインパスワードを変更する」

**8** 設定を保存します。

「Save Configuration」メニューで設定内容を保存します。

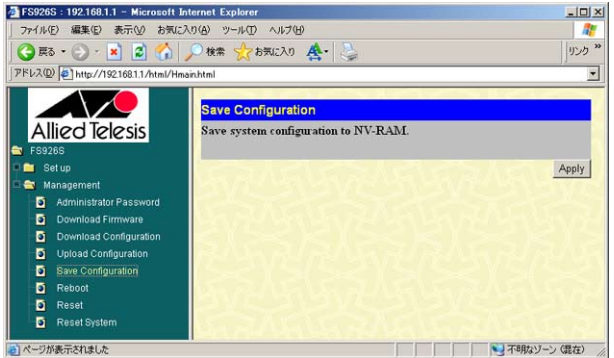

「Apply」をクリックすると設定が保存されます。

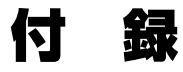

7

この章では、トラブル解決、 本製品の仕様、サポート機能の主 なデフォルト設定、保証とユーザーサポートについて説明して います。

# **7.1 困ったときに**

本製品の使用中になんらかのトラブルが発生したときの解決方法を紹介します。

#### **システム情報を確認する**

お問い合わせの前に各ポートの設定または状態を確認してください。 設定または状態はWeb設定ウィンドウのメニューフレームから「Set up」-「Port Configuration」をクリックして表示される「The Port Information Table」の「Status」フ ィールドで確認できます。

**参照** 46 ページ「システムを設定する」

#### **LED 表示を確認する**

LEDの状態を確認してください。LEDの状態は問題解決に役立ちますので、お問い合わ せの前にどのように表示されるかを確認してください。

**参照 22 ページ「LED 表示」** 

# **トラブル例**

#### 電源ケーブルを接続してもPOWER LEDが点灯しない

#### 正しい電源ケーブルを使用していますか

本製品をAC100Vで使用する場合は、同梱の電源ケーブルを使用してください。 AC200Vで使用する場合は、設置業者にご相談ください。不適切な電源ケーブルや 電源コンセントを使用すると、発熱による発火や感電の恐れがあります。

#### 電源ケーブルが正しく接続されていますか

#### 電源コンセントには、電源が供給されていますか

別の電源コンセントに接続してください。

#### POWER LEDは点灯するが、正しく動作しない

## 電源をオフにした後、すぐにオンにしていませんか

電源をオフにしてから再度オンにする場合は、しばらく間をあけてください。

#### ケーブルを接続してもLINK/ACT LEDが点灯しない

#### 接続先の機器の電源は入っていますか

#### ネットワークインターフェースカードに障害はありませんか

通信モードは接続先の機器と通信可能な組み合わせに設定されていますか 本製品は、通信モードの固定設定ができます。接続先の機器を確認して、Web設定 ウィンドウで通信モードが正しい組み合わせになるように設定してください。

#### 正しいUTPケーブルを使用していますか

○ UTPケーブルのカテゴリー

10BASE-Tの場合はカテゴリー 3以上、100BASE-TXの場合はカテゴリー 5以上、 1000BASE-Tの場合はエンハンスド・カテゴリー 5以上のUTPケーブルを使用し てください。

#### ○ UTPケーブルのタイプ

通信モードがオートネゴシエーションの場合、接続先のポートの種類(MDI/MDI-X) にかかわらず、ストレート/クロスのどちらのケーブルタイプでも使用できます。 10/100Mbps の 通 信 で、 通 信 モ ー ド を 固 定 設 定(10M/Half、10M/Full、 100M/Half、100M/Full)にした場合はMDI-Xとなりますので、ケーブルタ イプに注意してください。接続先のポートがMDIの場合はストレートタイ プ、接続先のポートがMDI-Xの場合はクロスタイプのケーブルを使用します。

○ UTP ケーブルの長さ

ケーブル長は最大100mと規定されています。

#### LINK/ACT LEDは点灯するが、通信できない

#### ポートが無効(Disabled)に設定されていませんか

「Port Configuration」メニューの「The Port Information Table」でポートステータ ス(Status)を確認してください。

# **7.1 困ったときに**

#### 本製品にアクセスできない

#### パスワードが間違っていませんか

本製品へのアクセスを制限するために、パスワードが設定されています。デフォル トから変更したパスワードを忘れてしまうと、本製品にアクセスできません。

#### IPアドレスはあっていますか

本製品にアクセスするためには、本製品のIPアドレスと設定コンピューターのIPア ドレスが合っている必要があります。

#### 接続ポートにIPが割り当てられていますか

本製品にアクセスするためには、接続ポートが所属するVLANにIPが割り当てられ ている必要があります。

- **参照** 41 ページ「ログインパスワードを変更する」
- **参照** 33 ページ「設定の手順」

# **7.2 SFP モジュール**

本製品には、オプション(別売)で以下のSFPが用意されています。

AT-MG8SX 1000BASE-SX(2連LC) AT-MG8LX 1000BASE-LX(2連LC) AT-SPSX 1000BASE-SX(2連LC) AT-SPLX10 1000BASE-LX(2連LC) AT-SPLX40 1000M SMF (2連LC) (40km) AT-SPZX80 1000M SMF(2連LC)(80km) AT-SPBD10-A/AT-SPBD10-B(LC) 1000BASE-BX10 AT-SPBD20-A/AT-SPBD20-B(LC) 1000M SMF(20km)

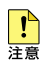

弊社販売品以外の SFP では動作保証をいたしませんのでご注意ください。

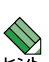

SFPの使用ケーブル、製品仕様については、SFPのインストレーションガイドをご覧ください。

## SFP モジュールの取り付けかた

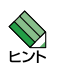

SFP はホットスワップ対応のため、取り付け・取りはずしの際に、本製品の電源を切る必要 はありません。

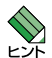

SFP には、スロットへの固定·取りはずし用にハンドルが付いているタイプとボタンが付い ているタイプがあります。形状は異なりますが、機能的には同じものです。

#### 取り付け

- $\mathbf{7}$ SFPスロットに付いているダストカバーをはずします。
- SFPの両脇をもってスロットに差し込み、カチッとはまるまで押し込みます。  $\mathbf{P}$ ハンドルが付いているタイプはハンドルを上げた状態で差し込んでください (下図 はボタンが付いているタイプを差し込む例)。

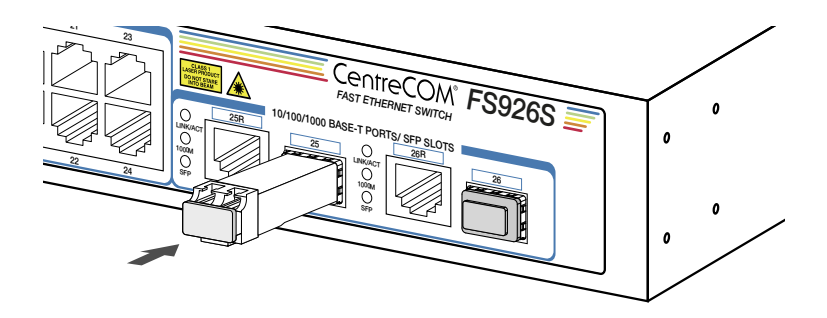

3 SFPに付いているダストカバーをはずします。

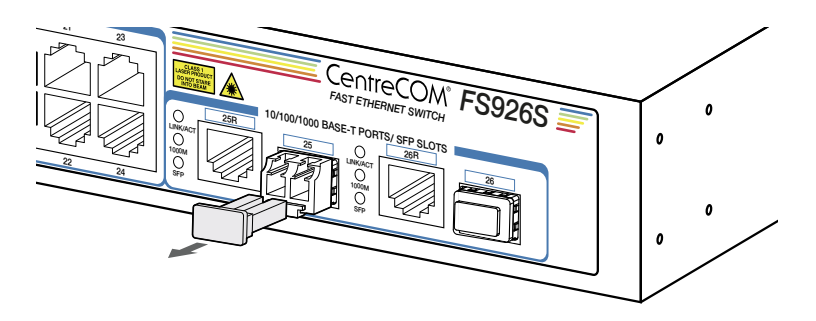

#### 取りはずし

- $\mathbf{I}$ 光ファイバーケーブルをはずします。
- ボタンが付いているタイプは下図のようにボタンを押し、ハンドルが付いているタ  $\overline{e}$ イプはハンドルを下げてスロットへの固定を解除します。次にSFPの両脇をもって スロットから引き抜きます。

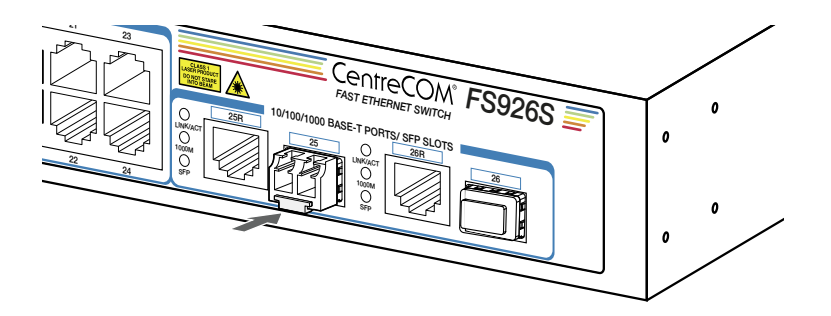

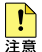

光ファイバーケーブルを接続していないときは、必ずSFPのコネクターにダストカバーを装 着してください。また、SFP スロットを使用していないときは、SFP スロットにダストカバー を装着してください。

ここでは、コネクターのピンアサインやケーブルの結線、電源部や環境条件など本製品 の仕様について説明します。

## **コネクター・ケーブル仕様**

#### 10BASE-T/100BASE-TX/1000BASE-Tインターフェース

RJ-45型のモジュラージャックを使用しています。

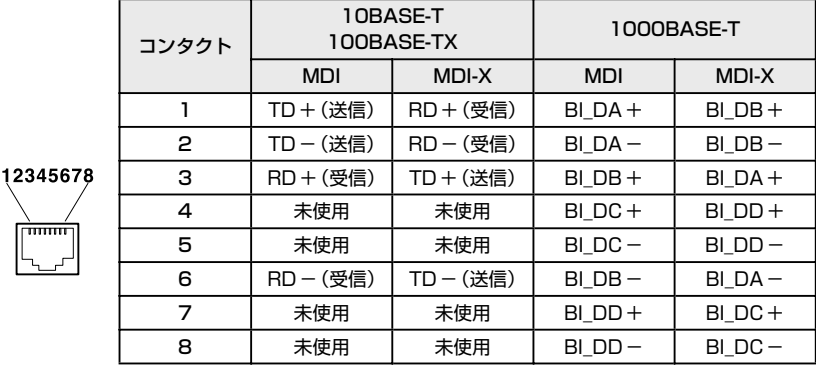

ケーブルの結線は下図のとおりです。

○ 1000BASE-T

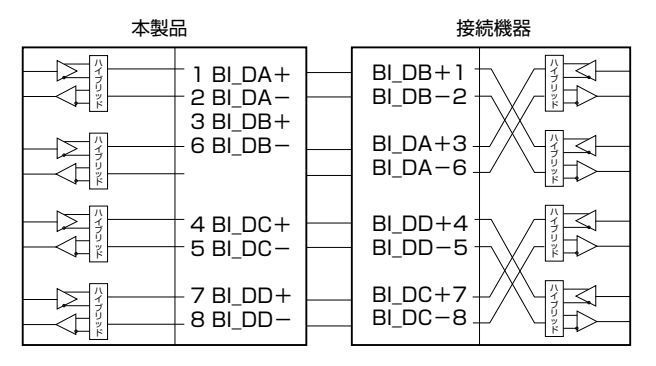

#### ○ 10BASE-T/100BASE-TX

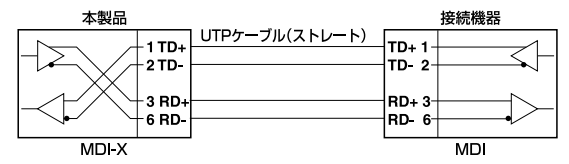

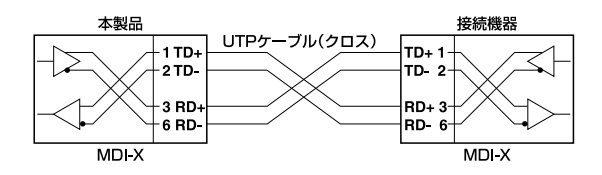

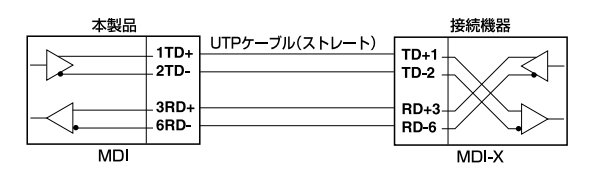

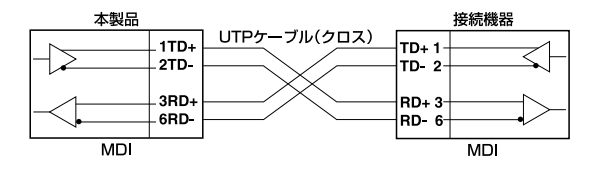

# **本製品の仕様**

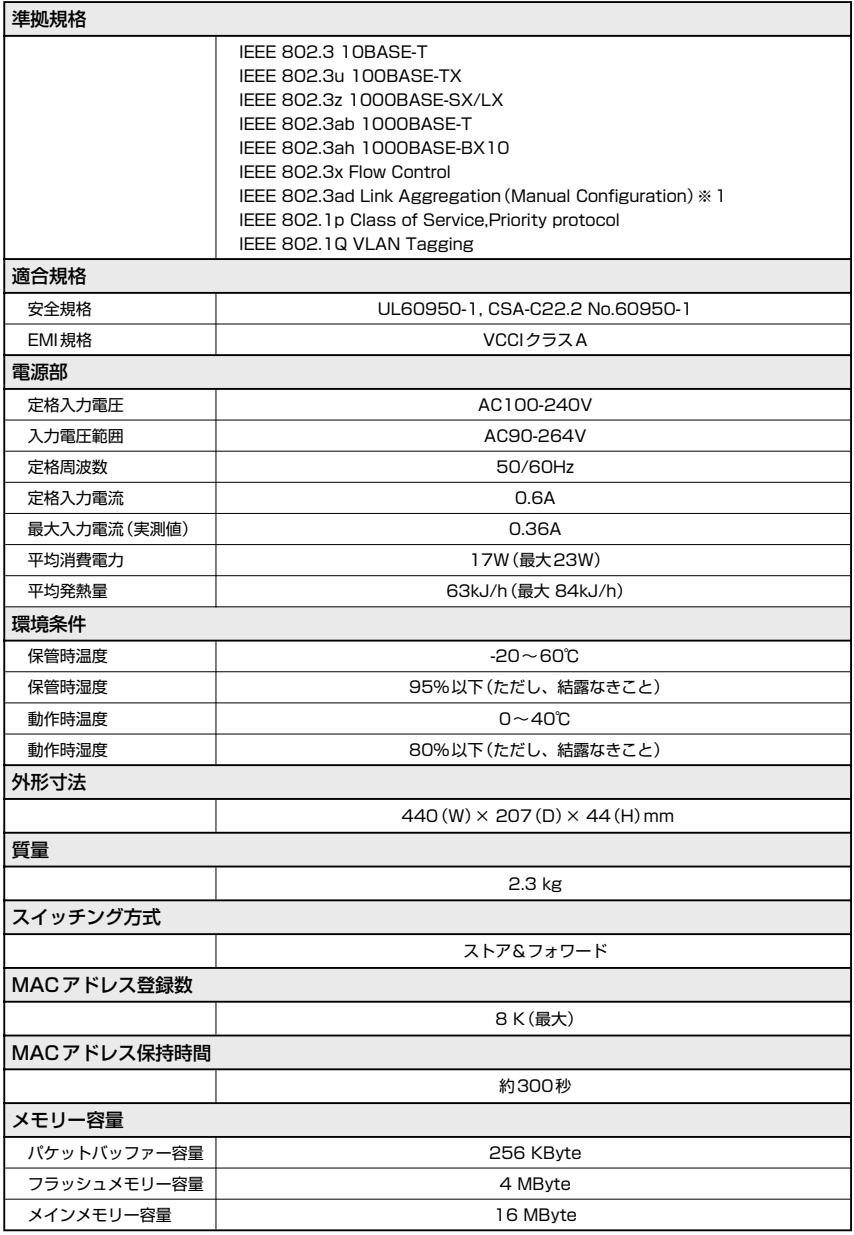

※1 接続機器については弊社のホームページに掲載の「トランキング相互接続可能機種リスト」を参照してください。

134 | CentreCOM FS926S 取扱説明書

7 付録

# **7.4 デフォルト設定**

本製品サポート機能の主なデフォルト設定です。各機能の詳細なデフォルト設定につい ては、5章「詳細設定」を参照してください。

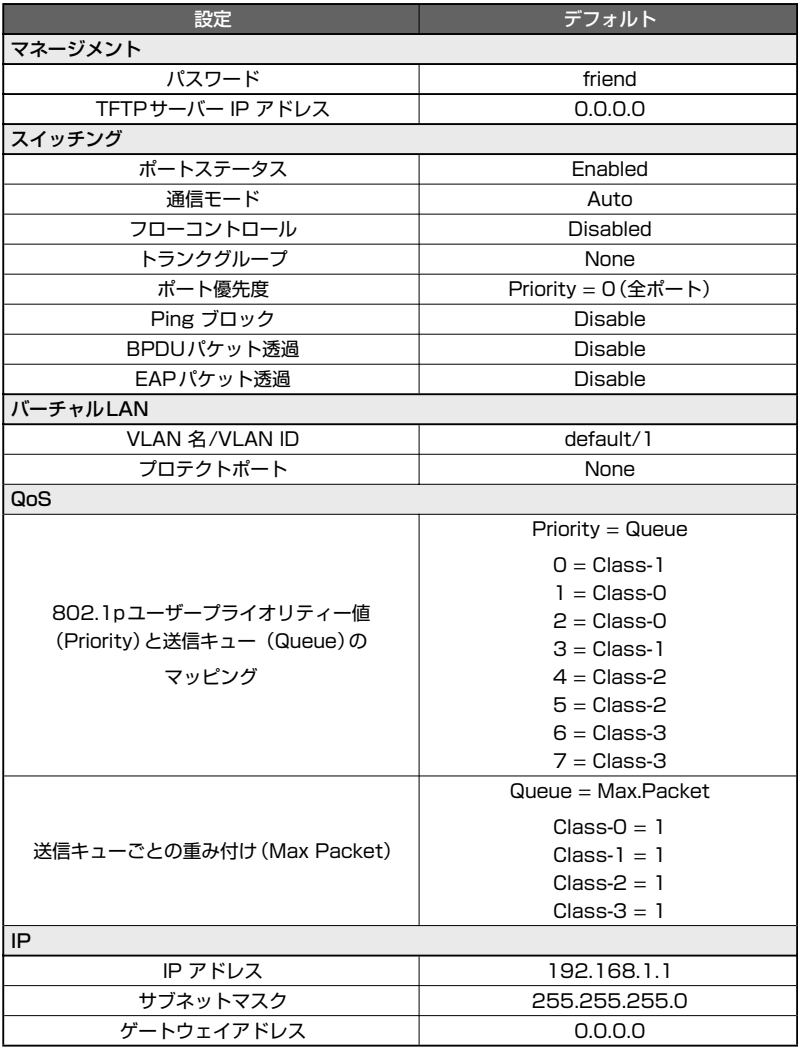

# **7.5 保証とユーザーサポート**

#### **保証と修理**

本製品の保証内容は、製品に添付されている「製品保証書」の「製品保証規定」に記載され ています。製品をご利用になる前にご確認ください。本製品の故障の際は、保証期間の 内外にかかわらず、弊社修理受付窓口へご連絡ください。

#### アライドテレシス株式会社 修理受付窓口

#### **000** 0120-860332

携帯電話/ PHSからは: 045-476-6218

月~金(祝・祭日を除く) 9:00~12:00 13:00~17:00

#### 保証の制限

本製品の使用または使用不能によって生じたいかなる損害(人の生命・身体に対する被害、 事業の中断、事業情報の損失またはその他の金銭的損害を含み、またこれらに限定され ない)につきましては、弊社はその責をいっさい負わないこととします。

# **ユーザーサポート**

障害回避などのユーザーサポートは、次の「サポートに必要な情報」をご確認のうえ、弊 社サポートセンターへご連絡ください。

#### アライドテレシス株式会社 サポートセンター

http://www.allied-telesis.co.jp/support/info/

**M10** 0120-860772

携帯電話/PHSからは: 045-476-6203

月~金(祝・祭日を除く) 9:00~12:00 13:00~18:00

#### **サポートに必要な情報**

お客様の環境で発生した様々な障害の原因を突き止め、迅速な障害の解消を行うために、 弊社担当者が障害の発生した環境を理解できるよう、以下の点についてお知らせくださ い。なお、都合によりご連絡が遅れることもございますが、あらかじめご了承ください。

#### **1** 一般事項

すでに「サポートID番号」を取得している場合、サポートID番号をお知らせください。サ ポートID番号をご記入いただいた場合には、ご連絡先などの詳細は省略していただいて かまいません。

- サポートの依頼日
- お客様の会社、ご担当者
- ご連絡先
- ご購入先

#### **2** 使用しているハードウェア・ソフトウェアについて

○ シリアル番号(S/N)、リビジョン(Rev)をお知らせください。 シリアル番号とリビジョンは、本体に貼付されている(製品に同梱されている)シリ アル番号シールに記載されています。

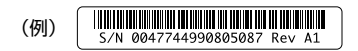

- ファームウェアバージョンをお知らせください。 Web設定ウィンドウのメニューフレームから「Set up」-「Switch Basic Information」をクリックし、操作フレームの「Switch Basic Information」の 「Firmware Version」で確認できます。
- オプション(別売)製品を使用している場合は、製品名をお知らせください。

#### **3** LEDの点灯状態について

○ LEDの点灯状態をお知らせください。

# **7.5 保証とユーザーサポート**

#### **4** お問い合わせ内容について

- どのような症状が発生するのか、それはどのような状況で発生するのかをできる限 り具体的に(再現できるように)お知らせください。
- 可能であれば、早期解決のために、エラーメッセージやエラーコード、設定スクリ プトファイルをお送りください(パスワードや固有名など差し障りのある情報は、 抹消してお送りくださいますようお願いいたします)。

#### **5** ネットワーク構成図について

- ネットワークとの接続状況や、使用されているネットワーク機器がわかる簡単な図 をあわせて送りください。
- 他社の製品をご使用の場合は、メーカー名、機種名、バージョンなどをお知らせく ださい。

#### **ご注意**

本書に関する著作権等の知的財産権は、アライドテレシス株式会社(弊社)の親会社であ るアライドテレシスホールディングス株式会社が所有しています。アライドテレシスホ ールディングス株式会社の同意を得ることなく、本書の全体または一部をコピーまたは 転載しないでください。

弊社は、予告なく本書の一部または全体を修正、変更することがあります。 また、弊社は改良のため製品の仕様を予告なく変更することがあります。

© 2007アライドテレシスホールディングス株式会社

# **商標について**

ける登録商標です。

CentreCOMは、アライドテレシスホールディングス株式会社の登録商標です。 Windows、Windows NTは、米国Microsoft Corporationの米国およびその他の国にお

本書の中に掲載されているソフトウェアまたは周辺機器の名称は、 各メーカーの商標ま たは登録商標です。

## **電波障害自主規制について**

この装置は、情報処理装置等電波障害自主規制協議会(VCCI)の基準に基づくクラスA情 報技術装置です。この装置を家庭環境で使用すると電波妨害を引き起こすことがありま す。

この場合には使用者が適切な対策を講ずるよう要求されることがあります。

## **廃棄方法について**

本製品を廃棄する場合は、法令・条例などに従って処理してください。詳しくは、各地方 自治体へお問い合わせいただきますようお願いいたします。

# **日本国外での使用について**

弊社製品を日本国外へ持ち出されるお客様は、下記窓口へご相談ください。

**Total** 0120-860442

月~金(祝・祭日を除く) 9:00 ~ 17:30

# **マニュアルバージョン**

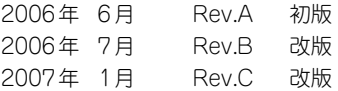

# アライドテレシス株式会社